## **BAB V**

## **IMPLEMENTASI DAN PENGUJIAN**

### **5.1. HASIL IMPLEMENTASI**

Pada tahap ini penulis mengimplementasikan hasil rancangan yang telah dibuat pada tahap sebelumnya. Implementasi yang dimaksud adalah proses menterjemahkan rancangan menjadi suatu sistem atau perangkat lunak yang berupa *website*. Adapun hasil implementasi Perancangan *E-learning* pada SMP Pelita Raya Jambi adalah sebagai berikut :

1. Tampilan Halaman Login

Pada gambar dibawah ini menampilkan halaman login yang ada di dalam website *e-learning* yang digunakan oleh user untuk masuk kedalam sistem dengan menggunakan username dan password yang telah terdaftar. Berikut adalah tampilan halaman login user pada gambar 5.1 yang merupakan hasil implementasi dari rancangan pada gambar 4.68.

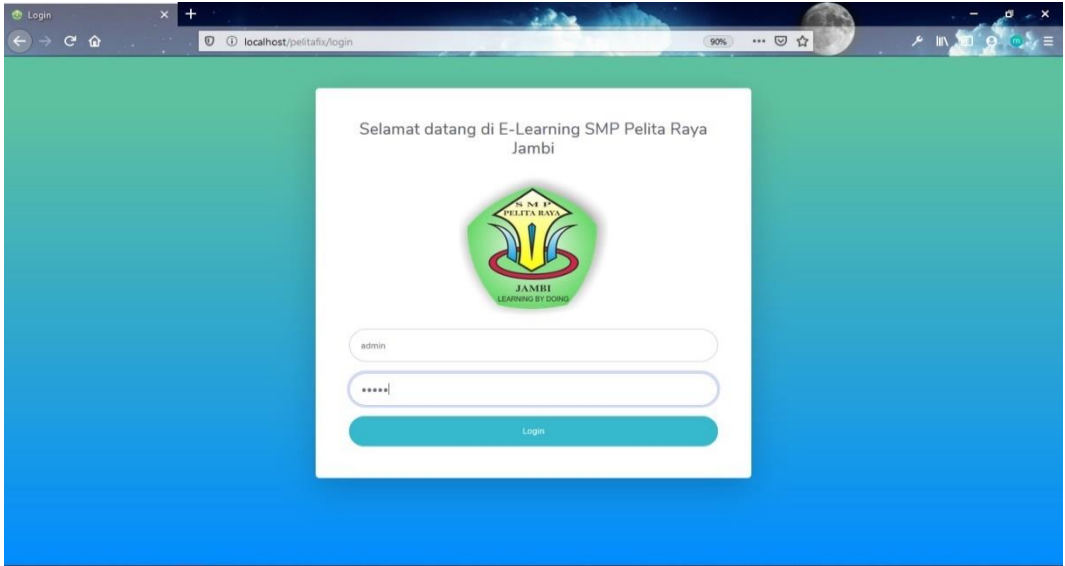

**Gambar 5.1 Tampilan Halaman Login.**

## 2. Tampilan Halaman Beranda Admin

Pada gambar di bawah ini menampilkan halaman beranda admin yang dapat digunakan oleh admin untuk mengelola data guru, data kelas, data siswa, data materi, dan data quiz/tugas. Berikut adalah tampilan halaman beranda admin pada gambar 5.2 yang merupakan hasil implementasi dari rancangan pada gambar 4.41.

| All localhost / 127.0.0.1 / elearning X            | <b>Beranda</b>                                            | $\times$ +                                 |     |                                |                                      | $\times$<br>-                         |
|----------------------------------------------------|-----------------------------------------------------------|--------------------------------------------|-----|--------------------------------|--------------------------------------|---------------------------------------|
| $C \cdot \hat{w}$<br>$\leftarrow$<br>$\rightarrow$ | <sup>0</sup> O localhost/pelitatest/beranda/beranda_admin |                                            |     |                                | $\cdots \; \odot \; \dot{\varpi} \,$ | A III 50<br>≡ ملأ                     |
| <b>SMP PELITA</b><br><b>RAYA</b>                   |                                                           |                                            |     |                                |                                      | admin                                 |
| <b>Beranda</b>                                     | Beranda                                                   |                                            |     |                                |                                      |                                       |
| - Kelola Guru                                      | Selamat Datang admin di E-learning SMP Pelita Raya Jambi  |                                            |     |                                |                                      | $\times$                              |
| <b>Kelola Siswa</b>                                |                                                           |                                            |     |                                |                                      |                                       |
| Kelola Kelas                                       | GURU<br>5                                                 | <b>SISWA</b><br>$\Delta$<br>$\overline{4}$ | 484 | <b>KELAS</b><br>$\overline{4}$ | Ê                                    | <b>MATERI</b><br>۰,<br>$\overline{4}$ |
| <b>E Kelola Mata Pelajaran</b>                     |                                                           |                                            |     |                                |                                      |                                       |
| <b>Kelola Materi</b>                               |                                                           |                                            |     |                                |                                      |                                       |
| <b>E</b> Kelola Quiz/Tugas                         |                                                           |                                            |     |                                |                                      |                                       |
|                                                    |                                                           |                                            |     |                                |                                      |                                       |
|                                                    |                                                           |                                            |     |                                |                                      |                                       |
|                                                    |                                                           |                                            |     |                                |                                      |                                       |
|                                                    |                                                           |                                            |     |                                |                                      |                                       |
|                                                    |                                                           |                                            |     |                                |                                      |                                       |

**Gambar 5.2 Tampilan Halaman Beranda Admin**

## 3. Tampilan Halaman Data Admin

Pada gambar di bawah ini menampilkan halaman data admin yang digunakan admin untuk melihat data admin, tambah admin, edit admin, dan admin. Berikut adalah tampilan halaman data admin pada gambar 5.3 yang merupakan hasil implementasi dari rancangan pada gambar 4.42.

| $\times$<br><b>C</b> Data Admin           | $+$<br>Mb localhost / 127.0.0.1 / pelita / at X |                  |          |                    |                                                   | $\boldsymbol{\times}$<br>$\mathbf{c}$   |
|-------------------------------------------|-------------------------------------------------|------------------|----------|--------------------|---------------------------------------------------|-----------------------------------------|
| $\leftarrow$<br>$\mathbf{C}$<br>$\hat{w}$ | <b><i>Q</i> (D</b> localhost/pelitatest/admin   |                  |          |                    | $\omega \in \mathbb{R}^{n} \times \mathbb{R}^{n}$ | ▶ Ⅲ 9<br>$\mathbb{R}^n$ $\geq$ $\equiv$ |
| <b>SMP PELITA</b><br><b>RAYA</b>          |                                                 |                  |          |                    |                                                   | ۸<br>admin C                            |
| <b>Beranda</b>                            |                                                 |                  |          |                    |                                                   |                                         |
| - Kelola Admin                            | Data Admin                                      |                  |          |                    |                                                   | <b>E</b> Tambah                         |
| <b>E</b> Kelola Guru                      | 10 $\div$ entries<br>Show                       |                  |          |                    | Search:                                           |                                         |
| <b>ALL Kelola Siswa</b>                   | TI.<br>Foto<br>No                               | 71<br>31<br>Nama | Username | T1<br>71.<br>Email | T.L.<br>No Hp<br>Aksi                             | T.L.                                    |
| <b>Kelola Kelas</b>                       | $\mathbf{1}$                                    | admin            | admin    | asdasd             | 8080                                              | <b>4 Hapus Ø</b> Edit                   |
| Kelola Mata Pelajaran                     | $\overline{\mathbf{z}}$                         | ibnu             |          |                    |                                                   |                                         |
| Kelola Materi                             |                                                 |                  | ibnu     |                    | $4$ Hapus                                         | $\mathbb{Z}$ Edit                       |
| ■ Kelola Quiz/Tugas                       |                                                 |                  |          |                    |                                                   |                                         |
| <b>E</b> Arsip Kelas                      | 3                                               | ibrahim          | ibrahim  |                    | <b>A</b> Hapus                                    | <b>Z</b> Edit                           |
| $\sim$                                    |                                                 |                  |          |                    |                                                   |                                         |
|                                           | $\overline{a}$                                  | ika              | ika      |                    | $E$ Hapus                                         | <b>Z</b> Edit<br>$\ddot{\phantom{0}}$   |

**Gambar 5.3 Tampilan Halaman Data Admin.**

4. Halaman Tambah Data Admin

Pada gambar dibawah ini menampilkan halaman tambah data admin yang digunakan oleh admin untuk menambahkan data admin. Admin menambahkan data guru dengan cara menginputkan nama admin, username, password, konfirmasi password dan mengklik tombol simpan. Berikut adalah tampilan input data admin pada gambar 5.4 yang merupakan hasil implementasi dari rancangan pada gambar 4.69.

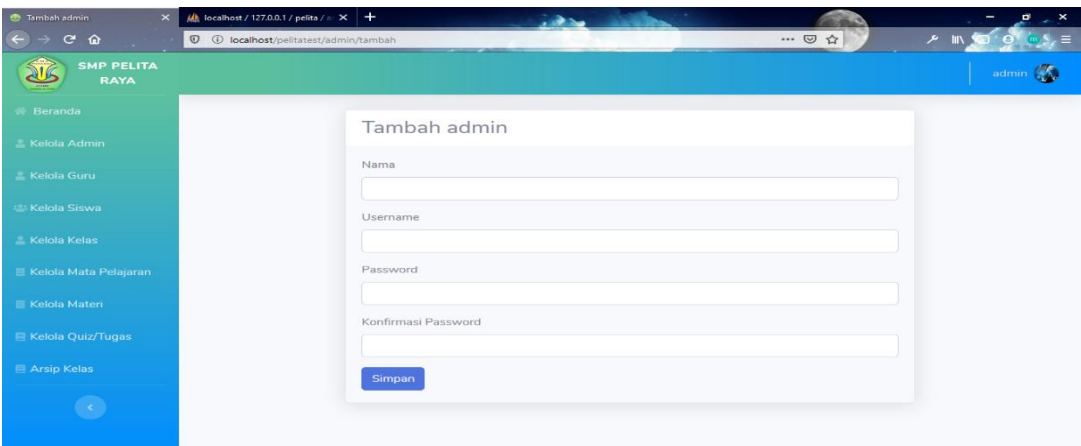

**Gambar 5.4 Tampilan Halaman Tambah data Admin.**

5. Tampilan Halaman Data Guru

Pada gambar di bawah ini menampilkan halaman data guru yang digunakan admin untuk melihat data guru, tambah guru, edit guru, dan hapus. Berikut adalah tampilan halaman data guru pada gambar 5.5 yang merupakan hasil implementasi dari rancangan pada gambar 4.43.

| <b>C</b> Data Guru<br>$\pmb{\times}$           | $\frac{1}{2}$ localhost / 127.0.0.1 / pelita / $\frac{1}{2}$ $\times$ $+$ |                                |                       | $\mathbf{a}$<br>$\mathbf{x}$   |
|------------------------------------------------|---------------------------------------------------------------------------|--------------------------------|-----------------------|--------------------------------|
| $\leftarrow$<br>$C$ $\hat{w}$<br>$\rightarrow$ | <b><i>O</i></b> <i>Q</i> localhost/pelitatest/guru                        |                                | … 2☆                  | ۶                              |
| <b>SMP PELITA</b><br><b>RAYA</b>               |                                                                           |                                |                       | $\hat{\phantom{a}}$<br>admin ( |
| 带 Beranda                                      |                                                                           |                                |                       |                                |
| E Kelola Admin                                 | Data Guru                                                                 |                                |                       | <b>El Tambah</b>               |
| <b>E</b> Kelola Guru                           | Show 10 $\div$ entries                                                    |                                | Search:               |                                |
| <b>E:</b> Kelola Siswa                         | T <sub>1</sub><br>Foto<br><b>No</b>                                       |                                | 江<br>Aksi             | TE:                            |
| <b>E</b> Kelola Kelas                          | $\mathbf{1}$                                                              | Nama : Asterlita Juni Solekhah | <b>▲ Hapus B</b> Edit |                                |
| Kelola Mata Pelajaran                          |                                                                           | Tempat Lahir : jambi           |                       |                                |
| <b>E</b> Kelola Materi                         |                                                                           | Tanggal Lahir: 1990-06-06      |                       |                                |
| Kelola Quiz/Tugas                              | $\,$                                                                      | Nama : Budi Ira Susanti        | Hapus B Edit          |                                |
| <b>E</b> Arsip Kelas                           |                                                                           | Tempat Lahir : Jambi           |                       |                                |
| $\langle \cdot \rangle$                        |                                                                           | Tanggal Lahir: 1980-03-18      |                       |                                |
|                                                | з                                                                         | Magazine Class Constanti       | <b>▲ Hapus B</b> Edit | $\checkmark$                   |

**Gambar 5.5 Tampilan Halaman Data Guru.**

6. Halaman Tambah Data Guru

Pada gambar dibawah ini menampilkan halaman tambah data guru yang digunakan oleh admin untuk menambahkan data guru. Admin menambahkan data guru dengan cara menginputkan nama guru, username, telp/hp, email, tempat lahir tanggal lahir, jenis kelamin, agama dan alamat dan mengklik tombol simpan. Berikut adalah tampilan input data guru pada gambar 5.6 yang merupakan hasil implementasi dari rancangan pada gambar 4.70.

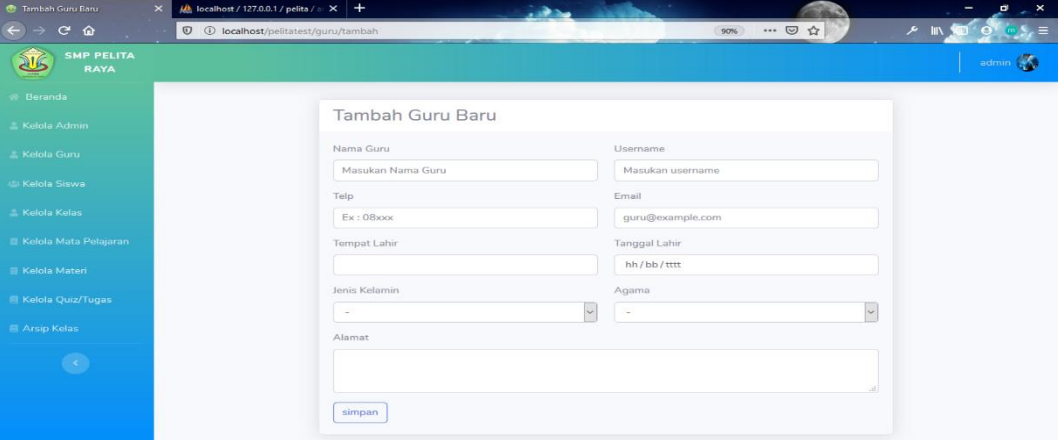

**Gambar 5.6 Tampilan Halaman Tambah data Guru.**

7. Tampilan Halaman Data Siswa

Pada gambar di bawah ini menampilkan halaman data siswa yang digunakan admin untuk melihat data siswa, tambah siswa, edit siswa, dan hapus. Berikut adalah tampilan halaman data siswa pada gambar 5.7 yang merupakan hasil implementasi dari rancangan pada gambar 4.44.

| $\pmb{\times}$<br>Data Siswa              | $\mu$ localhost / 127.0.0.1 / pelita / $\approx \times +$ |                                  | $\pmb{\times}$<br>$\blacksquare$                  |
|-------------------------------------------|-----------------------------------------------------------|----------------------------------|---------------------------------------------------|
| $C$ $\Omega$<br>$\leftarrow$              | <b>D O</b> localhost/pelitatest/siswa                     |                                  | $\cdots \; \boxdot \; \Upsilon$<br>メー<br>90%<br>≡ |
| <b>SMP PELITA</b><br><b>RAYA</b>          |                                                           |                                  | $\overline{\phantom{a}}$<br>admin (               |
| <b>&amp; Beranda</b>                      |                                                           |                                  |                                                   |
| <b>Kelola Admin</b>                       | Data Siswa                                                |                                  | <b>E</b> Tambah                                   |
| <b>Kelola Guru</b>                        | Show 10 · entries                                         |                                  | Search:                                           |
| <b>E Kelola Siswa</b>                     | T. Foto<br>No                                             |                                  | 11 Aksi<br>t ti                                   |
| <b>Kelola Kelas</b>                       | $\mathbf{1}$                                              | Nama : Ade Dian Mulyani          | Hapus B Edit                                      |
| <b>E Kelola Mata Pelajaran</b>            |                                                           | Tempat Lahir : Jambi             |                                                   |
| <b>E Kelola Materi</b>                    |                                                           | Kelas: IX-A                      |                                                   |
| <b>E Kelola Quiz/Tugas</b>                | $\overline{\mathbf{z}}$                                   | Nama : Adi Saputra               | <b>▲ Hapus</b> <i>B</i> <sup>*</sup> Edit         |
| Arsip Kelas                               |                                                           | Tempat Lahir : Jambi             |                                                   |
| $\left\langle \cdot, \cdot \right\rangle$ |                                                           | Kelas: VIII-B                    |                                                   |
|                                           | 3                                                         | Nama : ADIPRAMANA TRISNA APTANTA | <b>4 Hapus B</b> Edit                             |
|                                           |                                                           | Tempat Lahir : Jambi             |                                                   |
|                                           |                                                           | the continue of the              | $\checkmark$                                      |

**Gambar 5.7 Tampilan Halaman Data Siswa.**

8. Tampilan Halaman Tambah Siswa

Pada gambar dibawah ini menampilkan halaman tambah data siswa yang digunakan oleh admin untuk menambahkan data siswa. Admin menambahkan data siswa dengan cara menginputkan nis, nama siswa, telp/hp, email, tempat lahir tanggal lahir, jenis kelamin,agama, kelas, alamat dan mengklik tombol simpan. Berikut adalah tampilan tambah siswa pada gambar 5.8 yang merupakan hasil implementasi dari rancangan pada gambar 4.71.

| Tambah Siswa Baru<br>$\times$      | $\frac{1}{2}$ localhost / 127.0.0.1 / pelita / a $\times$ + | $-1$<br>محاقب               |              | $B_{x}$ $\times$   |
|------------------------------------|-------------------------------------------------------------|-----------------------------|--------------|--------------------|
| $\leftarrow$<br>$C$ $\hat{\omega}$ | <b>D O</b> localhost/pelitatest/siswa/tambah                |                             | … ◎ ☆<br>90% | メー<br>$S_z \equiv$ |
| <b>SMP PELITA</b><br><b>RAYA</b>   |                                                             |                             |              | admin (            |
| <b>Beranda</b>                     |                                                             |                             |              |                    |
| <b>Kelola Admin</b>                | Tambah Siswa Baru                                           |                             |              |                    |
| E. Kelola Guru                     | Nis                                                         | Nama Siswa                  |              |                    |
| <b>E: Kelola Siswa</b>             | Masukan Nis Siswa                                           | Masukan Nama Siswa          |              |                    |
| - Kelola Kelas                     | Telp                                                        | Email                       |              |                    |
| <b>E</b> Kelola Mata Pelajaran     | Ex:08xxx                                                    | siswa@example.com           |              |                    |
|                                    | Tempat Lahir                                                | Tanggal Lahir<br>hh/bb/tttt |              |                    |
| E Kelola Materi                    |                                                             |                             |              |                    |
| <b>E</b> Kelola Quiz/Tugas         | Jenis Kelamin<br>Laki-laki                                  | Agama<br>Islam<br>$\sim$    | $\backsim$   |                    |
| Arsip Kelas                        | Kelas                                                       | Alamat                      |              |                    |
| $\langle \cdot \rangle$            |                                                             | $\sim$                      |              |                    |
|                                    |                                                             |                             |              |                    |
|                                    |                                                             |                             |              |                    |
|                                    | simpan                                                      |                             |              |                    |

**Gambar 5.8 Tampilan Halaman Tambah Siswa.**

9. Tampilan Halaman Data Kelas

Pada gambar di bawah ini menampilkan halaman data kelas yang digunakan admin untuk melihat data kelas, tambah kelas, edit kelas, dan hapus. Berikut adalah tampilan halaman data kelas pada gambar 5.9 yang merupakan hasil implementasi dari rancangan pada gambar 4.45.

| <b>Data Kelas</b><br>$\times$                      | $\frac{1}{2}$ localhost / 127.0.0.1 / pelita / a $\times$ + |                         | - 1<br>محافت                            |                                                  | $\overline{\phantom{1}}$ $\times$<br>σ |
|----------------------------------------------------|-------------------------------------------------------------|-------------------------|-----------------------------------------|--------------------------------------------------|----------------------------------------|
| $\leftarrow$<br>$\mathbf{C}$<br>$\rightarrow$<br>奋 | <b>V O</b> localhost/pelitatest/kelas                       |                         |                                         | … 2 ☆<br>90%                                     | $P$ III<br>$\mathbf{S}_i$ =            |
| <b>SMP PELITA</b><br><b>RAYA</b>                   |                                                             |                         |                                         |                                                  | admin (                                |
| <b>Beranda</b>                                     |                                                             |                         |                                         |                                                  |                                        |
| <b>E</b> Kelola Admin                              | Data Kelas                                                  |                         |                                         |                                                  | <b>El Tambah</b>                       |
| <b>E</b> Kelola Guru                               | 10 · entries<br>Show                                        |                         |                                         | Search:                                          |                                        |
| <b>Kelola Siswa</b>                                | Nama Kelas<br>No<br>T.                                      | $-11$<br>Wali Kelas     | $-72$<br>Aksi                           |                                                  | $+1$                                   |
| <b>Kelola Kelas</b>                                | $VII-A$<br>1                                                | Asterlita Juni Solekhah | Edit Kelas Kosong<br><b>4</b> Hapus     |                                                  |                                        |
| <b>E</b> Kelola Mata Pelajaran                     | $\overline{2}$<br>$VII-B$                                   | Budi Ira Susanti        | $\triangle$ Hapus                       | Edit Kosongkan & Arsipkan<br>Pindah & Arsipkan   |                                        |
| Kelola Materi                                      | 3<br>VIII-A                                                 | Dian Suyanti            | $B$ Edit<br><b>C</b> Hapus              | Kosongkan & Arsipkan<br>Pindah & Arsipkan        |                                        |
| <b>E</b> Kelola Quiz/Tugas                         | $VIII-B$<br>$\overline{4}$                                  | Edi Oktafdal            | <b>Edit</b><br>$\triangle$ Hapus        | Kosongkan & Arsipkan<br>Pindah & Arsipkan        |                                        |
| <b>Arsip Kelas</b>                                 | $IX-A$<br>5                                                 | Fitriwati               | $R$ Edit<br><b>C</b> Hapus              | Kosongkan & Arsipkan<br>Pindah & Arsipkan        |                                        |
| $\bullet$                                          | 6<br>$IX-B$                                                 | Ide Aprianto Putra      | $\triangle$ Hapus                       | Edit   Kosongkan & Arsipkan<br>Pindah & Arsipkan |                                        |
|                                                    | $\mathcal{I}$<br>$IX-C$                                     |                         | Edit Kelas Kosong<br><b>&amp; Hapus</b> |                                                  |                                        |
|                                                    | Showing 1 to 7 of 7 entries                                 |                         |                                         |                                                  | Previous<br>Next                       |

**Gambar 5.9 Tampilan Halaman Data Kelas.**

#### 10. Tampilan Halaman Tambah Kelas

Pada gambar dibawah ini menampilkan halaman tambah data kelas yang digunakan oleh admin untuk menambahkan data kelas. Admin menambahkan data kelas dengan cara menginputkan kelas, huruf, wali kelas dan mengklik tombol simpan. Berikut adalah tampilan tambah kelas pada gambar 5.10 yang merupakan hasil implementasi dari rancangan pada gambar 4.72.

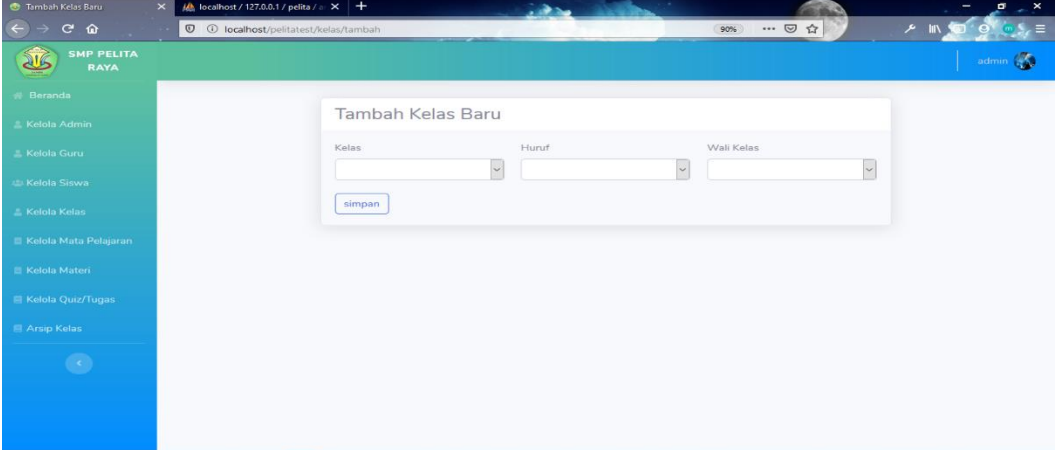

**Gambar 5.10 Tampilan Halaman Tambah Kelas.**

11. Tampilan Halaman Data Mata Pelajaran

Pada gambar di bawah ini menampilkan halaman data kelas yang digunakan admin untuk melihat data kelas, tambah kelas, edit kelas, dan hapus. Berikut adalah tampilan halaman data mata pelajaran pada gambar 5.11 yang merupakan hasil implementasi dari rancangan pada gambar 4.46.

|                                  |                | л.                                                         |              |                        |                              |
|----------------------------------|----------------|------------------------------------------------------------|--------------|------------------------|------------------------------|
| <b>C</b> Data Mata Pelajaran     | $\times$       | $M$ localhost / 127.0.0.1 / pelita / a $\times$ +          |              |                        | $\mathbf{x}$<br>а            |
| $\leftarrow$<br>$C$ $\hat{w}$    |                | <b><i>O</i></b> <i><u>O localhost/pelitatest/mapel</u></i> |              | … 2☆<br>90%            | $\times$ III                 |
| <b>SMP PELITA</b><br><b>RAYA</b> |                |                                                            |              |                        | admin $\sqrt{\frac{2}{\pi}}$ |
| <b>Beranda</b>                   |                |                                                            |              |                        |                              |
| <b>Kelola Admin</b>              |                | Data Mata Pelajaran                                        |              |                        | <b>ElTambah</b>              |
| <b>E</b> Kelola Guru             | Show           | 10 c entries                                               |              | Search:                |                              |
| Kelola Siswa                     | No             | 1. Nama Mata Pelajaran                                     | <b>Kelas</b> | <sup>11</sup> Operasi  | 13                           |
| <b>Kelola Kelas</b>              | $\mathbf{1}$   | Bahasa Indonesia                                           | VII          | <b>4 Hapus B</b> Edit  |                              |
| Kelola Mata Pelajaran            | $\overline{2}$ | Biologi                                                    | VII          | <b>4 Hapus B</b> Edit  |                              |
| E Kelola Materi                  | 3              | Sejarah                                                    | VII          | <b>de Hapus B</b> Edit |                              |
| <b>Kelola Quiz/Tugas</b>         | $\Lambda$      | Matematika                                                 | VII          | <b>4 Hapus B</b> Edit  |                              |
| Arsip Kelas                      | 5              | Bahasa Inggris                                             | VII          | Hapus B Edit           |                              |
| $\mathcal{C}(\mathbf{c},\cdot)$  | 6              | Agama                                                      | VII          | <b>◆Hapus B</b> Edit   |                              |
|                                  | Z              | TIK                                                        | VII          | <b>▲ Hapus B</b> Edit  |                              |
|                                  | 8              | Geografi                                                   | VII          | Hapus <b>B</b> Edit    |                              |
|                                  |                |                                                            |              |                        |                              |

**Gambar 5.11 Tampilan Halaman Data Mata Pelajaran.**

#### 12. Tampilan Halaman Tambah Mata Pelajaran

Pada gambar dibawah ini menampilkan halaman tambah data mata pelajaran yang digunakan oleh admin untuk menambahkan data mata pelajaran. Admin menambahkan data mata pelajaran dengan cara menginputkan nama mata pelajaran, kelas dan mengklik tombol simpan. Berikut adalah tampilan tambah mata pelajaran pada gambar 5.12 yang merupakan hasil implementasi dari rancangan pada gambar 4.73.

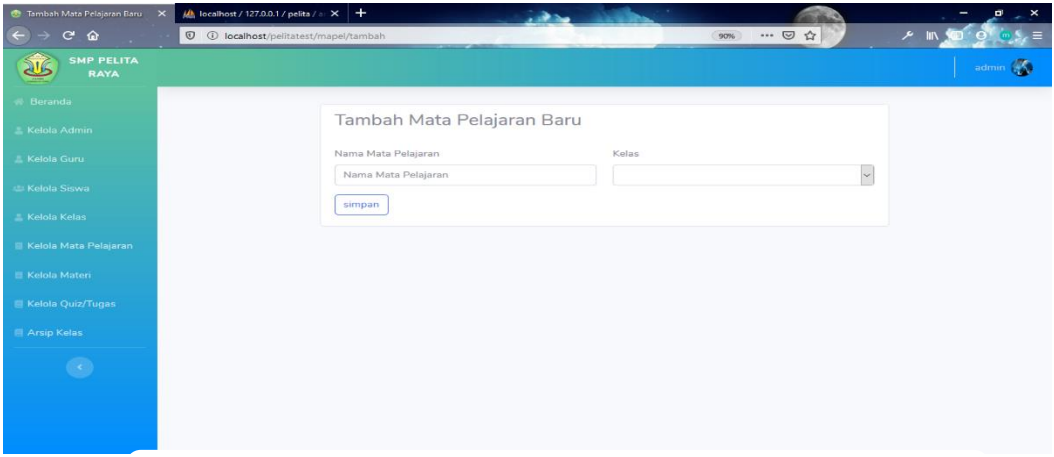

**Gambar 5.12 Tampilan Halaman Data Mata Pelajaran**

## 13. Tampilan Halaman Data Materi

Pada gambar di bawah ini menampilkan halaman data materi yang digunakan admin untuk melihat data materi, tambah materi, edit materi, hapus materi, dan lihat materi. Berikut adalah tampilan halaman data materi pada gambar 5.13 yang merupakan hasil implementasi dari rancangan pada gambar 4.47.

| <b>Data Materi</b><br>$\times$    | $\frac{1}{2}$ localhost / 127.0.0.1 / pelita / at $\times$ + |                       | محاش         |                         |                                                                          | $\overline{\phantom{1}}$<br>ø                               |
|-----------------------------------|--------------------------------------------------------------|-----------------------|--------------|-------------------------|--------------------------------------------------------------------------|-------------------------------------------------------------|
| $C$ $\Omega$<br>$\leftarrow$<br>→ | <b>D O</b> localhost/pelitatest/materi                       |                       |              |                         | $\cdots \; \boxdot \; \, \mbox{\small\textsf{\tiny $\triangle$}}$<br>90% | $\mathbf{Q}^{\top}$ $\mathbf{Q}^{\top}$ $\mathbf{L}$<br>メート |
| <b>SMP PELITA</b><br><b>RAYA</b>  |                                                              |                       |              |                         |                                                                          | admin (                                                     |
| <b>Beranda</b>                    |                                                              |                       |              |                         |                                                                          |                                                             |
| E Kelola Admin                    | Data Materi                                                  |                       |              |                         |                                                                          | El Tambah                                                   |
| <b>E</b> Kelola Guru              | Show 10 $\bullet$ entries                                    |                       |              |                         | Search:                                                                  |                                                             |
| <b>E</b> Kelola Siswa             | Nama<br>No<br>T.                                             | Mata Pelajaran<br>11. | <b>Kelas</b> | <b>Penulis</b>          | 11 Operasi                                                               | 71.                                                         |
| <b>E</b> Kelola Kelas             | G30SPKI<br>$\mathbf{1}$                                      | Sejarah               | VII          | admin                   | <b>Chapus</b> B Edit <b>D</b> Lihat                                      |                                                             |
| Kelola Mata Pelajaran             | $\mathbf{2}$<br>Singa                                        | Bahasa Indonesia      | IX.          | admin                   | Hapus B Edit <b>D</b> Lihat                                              |                                                             |
| <b>E</b> Kelola Materi            | 3<br>sejarah                                                 | Sejarah               | VII          | Asterlita Juni Solekhah | <b>4 Hapus</b> B Edit <b>D</b> Lihat                                     |                                                             |
| <b>E Kelola Quiz/Tugas</b>        | Showing 1 to 3 of 3 entries                                  |                       |              |                         |                                                                          | Previous<br>Next<br>$\mathbf{1}$                            |
| Arsip Kelas                       |                                                              |                       |              |                         |                                                                          |                                                             |
| $\circledcirc$                    |                                                              |                       |              |                         |                                                                          |                                                             |
|                                   |                                                              |                       |              |                         |                                                                          |                                                             |
|                                   |                                                              |                       |              |                         |                                                                          |                                                             |
|                                   |                                                              |                       |              |                         |                                                                          |                                                             |

**Gambar 5.13 Tampilan Halaman Data Materi**

#### 14. Tampilan Halaman Tambah Materi

Pada gambar dibawah ini menampilkan halaman tambah data materi yang digunakan oleh admin untuk menambahkan data materi. Admin menambahkan data materi dengan cara menginputkan materi yang akan diberikan kepada siswa dan mengklik tombol simpan. Berikut adalah tampilan tambah materi pada gambar 5.14 yang merupakan hasil implementasi dari rancangan pada gambar 4.74.

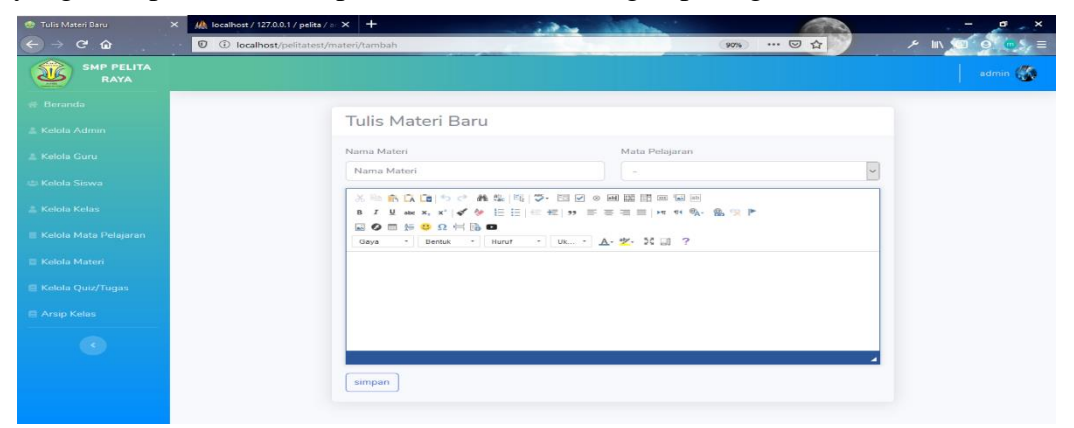

**Gambar 5.14 Tampilan Halaman Tambah Materi.**

#### 15. Tampilan Halaman Data Quiz/Tugas

Pada gambar di bawah ini menampilkan halaman data quiz/tugas yang digunakan admin untuk melihat data quiz/tugas, tambah quiz/tugas, edit quiz/tugas, hapus quiz/tugas,lihat soal,lihat peserta. Berikut adalah tampilan halaman data quiz/tugas pada gambar 5.15 yang merupakan hasil implementasi dari rancangan pada gambar 4.48

| <b>C</b> Data Quiz/Tugas<br>$\times$                |                |                                             | $M_0$ localhost / 127.0.0.1 / pelita / a $\times$ + |                   |                       | حف             |                       |                    |                                        | $\rightarrow$ $\times$<br>o                                                   |
|-----------------------------------------------------|----------------|---------------------------------------------|-----------------------------------------------------|-------------------|-----------------------|----------------|-----------------------|--------------------|----------------------------------------|-------------------------------------------------------------------------------|
| $\leftarrow$<br>$C$ $\hat{\omega}$<br>$\rightarrow$ |                | <b><i>Q Q</i></b> localhost/pelitatest/quiz |                                                     |                   |                       |                |                       | 90%                | … 2 ☆                                  | $\overline{\phantom{a}}$ s $\overline{\phantom{a}}$ =<br><b>A</b> III 90<br>œ |
| <b>SMP PELITA</b><br>RAYA                           |                |                                             |                                                     |                   |                       |                |                       |                    |                                        | admin (                                                                       |
| <b>Beranda</b>                                      |                |                                             |                                                     |                   |                       |                |                       |                    |                                        |                                                                               |
| Kelola Admin                                        |                | Data Quiz/Tugas                             |                                                     |                   |                       |                |                       |                    |                                        | <b>El Tambah</b>                                                              |
| <b>E</b> Kelola Guru                                | Show           | $10 \cdot \bullet$ entries                  |                                                     |                   |                       |                |                       |                    | Search:                                |                                                                               |
| <b>EL Kelola Siswa</b>                              | No 11          | Nama<br>Topik                               | T.L.<br>Kelas <sup>11</sup>                         | Mata<br>Pelajaran | 71.<br>Durasi Pembuat |                | Jumlah<br>TU.<br>Soal | 11.<br>Status Aksi |                                        | 11                                                                            |
| <b>E</b> Kelola Kelas                               | $\mathcal{I}$  | wqww                                        | VII-A                                               | Bahasa            | 30 menit              | admin          | $\sim$                | aktif              | $\boxtimes$ Edit<br><b>&amp; Hapus</b> | El Soal<br><b>C</b> Lihat Soal                                                |
| Kelola Mata Pelajaran                               |                |                                             |                                                     | Indonesia         |                       |                |                       |                    | <b>O</b> Lihat Peserta                 |                                                                               |
| <b>E</b> Kelola Materi                              | $\overline{2}$ | Sejarah                                     | VII-A                                               | Bahasa            | 30 menit              | Asterlita Juni | $\overline{2}$        | aktif              | $\boxtimes$ Edit<br>$\triangle$ Hapus  | <b>El Soal</b><br><b>C</b> Lihat Soal                                         |
| <b>E</b> Kelola Quiz/Tugas                          |                |                                             |                                                     | Indonesia         |                       | Solekhah       |                       |                    | <b>O</b> Lihat Peserta                 |                                                                               |
| Arsip Kelas                                         |                | Showing 1 to 2 of 2 entries                 |                                                     |                   |                       |                |                       |                    |                                        | $\,$ 1 $\,$<br>Next<br>Previous                                               |
| O                                                   |                |                                             |                                                     |                   |                       |                |                       |                    |                                        |                                                                               |
|                                                     |                |                                             |                                                     |                   |                       |                |                       |                    |                                        |                                                                               |
|                                                     |                |                                             |                                                     |                   |                       |                |                       |                    |                                        |                                                                               |
| localhost/pelitatest/quiz                           |                |                                             |                                                     |                   |                       |                |                       |                    |                                        |                                                                               |

**Gambar 5.15 Tampilan Halaman Quiz/Tugas.**

#### 16. Tampilan Halaman Tambah Quiz/Tugas

Pada gambar dibawah ini menampilkan halaman tambah data quiz/tugas yang digunakan oleh admin untuk menambahkan data quiz/tugas. Admin menambah data quiz/tugas dengan cara menginputkan nama quiz/tugas, kelas, mata pelajaran, durasi, waktu mulai, status, informasi dan mengklik tombol simpan. Berikut adalah tampilan tambah quiz pada gambar 5.16 yang merupakan hasil implementasi dari rancangan pada gambar 4.75.

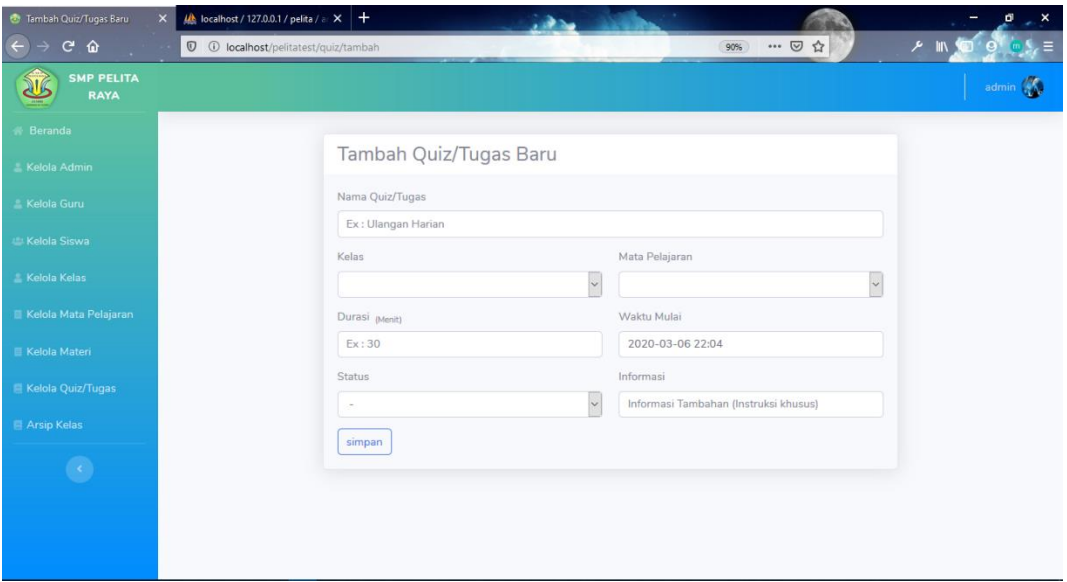

### **Gambar 5.16 Tampilan Halaman Tambah Quiz/Tugas.**

17. Tampilan Halaman Tambah Soal Quiz/Tugas

Pada gambar dibawah ini menampilkan halaman tambah soal quiz/tugas yang digunakan oleh admin untuk menambahkan soal quiz/tugas. Admin menambahkan soal quiz/tugas dengan cara menginputkan soal, mengisikan kunci jawab dan mengklik tombol simpan. Berikut adalah tampilan tambah soal quiz/tugas pada gambar 5.17 yang merupakan hasil implementasi dari rancangan pada gambar 4.76.

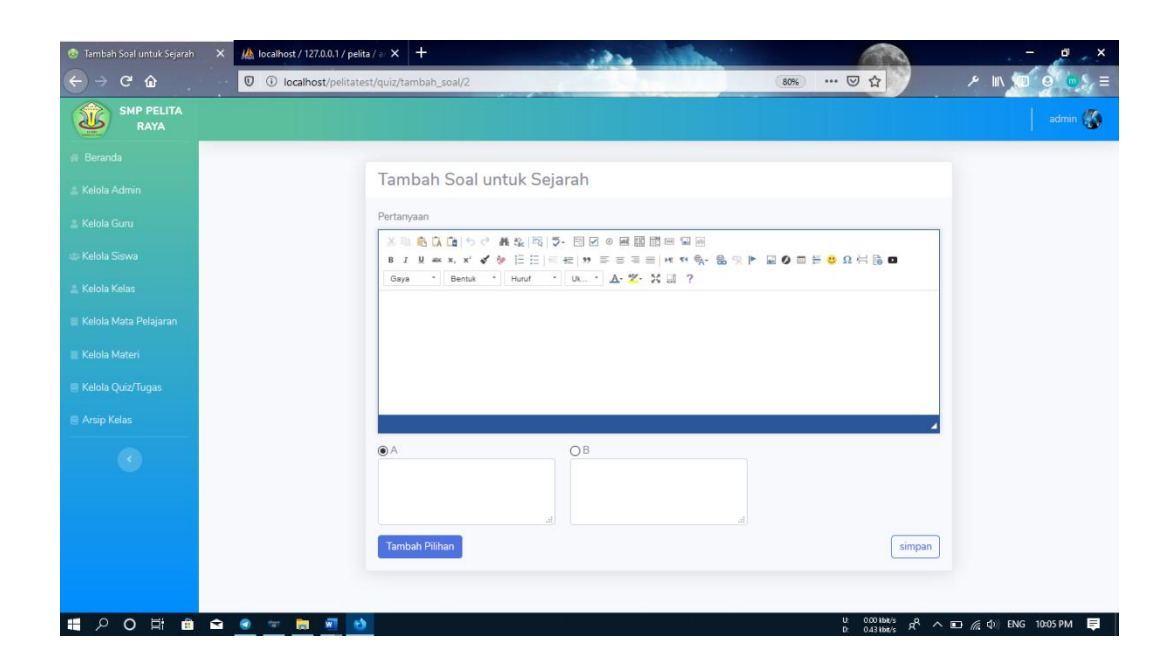

**Gambar 5.17 Tampilan Halaman Tambah Soal Quiz/Tugas.**

18. Tampilan Halaman Lihat Materi

Pada gambar di bawah ini menampilkan halaman lihat materi yang telah ditambahkan oleh admin. Berikut adalah tampilan halaman lihat materi pada gambar 5.18 yang merupakan hasil implementasi dari rancangan pada gambar 4.49

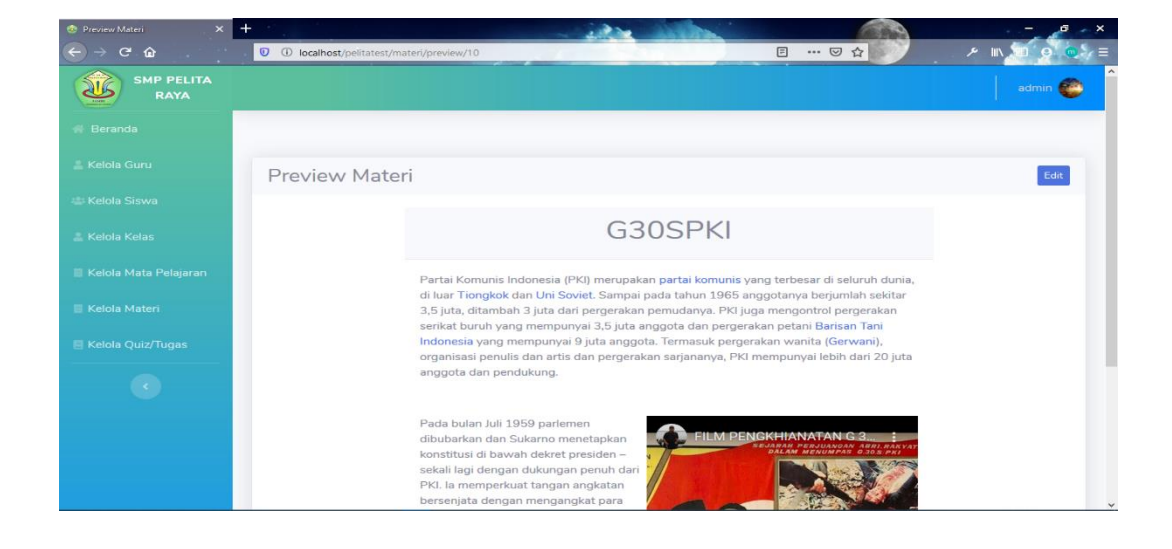

**Gambar 5.18 Tampilan Halaman Lihat Materi.**

#### 19. Tampilan Halaman Lihat Soal Quiz/Tugas

Pada gambar di bawah ini menampilkan halaman lihat soal quiz/tugas yang telah ditambahkan oleh admin. Berikut adalah tampilan halaman lihat soal quiz/tugas pada gambar 5.19 yang merupakan hasil implementasi dari rancangan pada gambar 4.50.

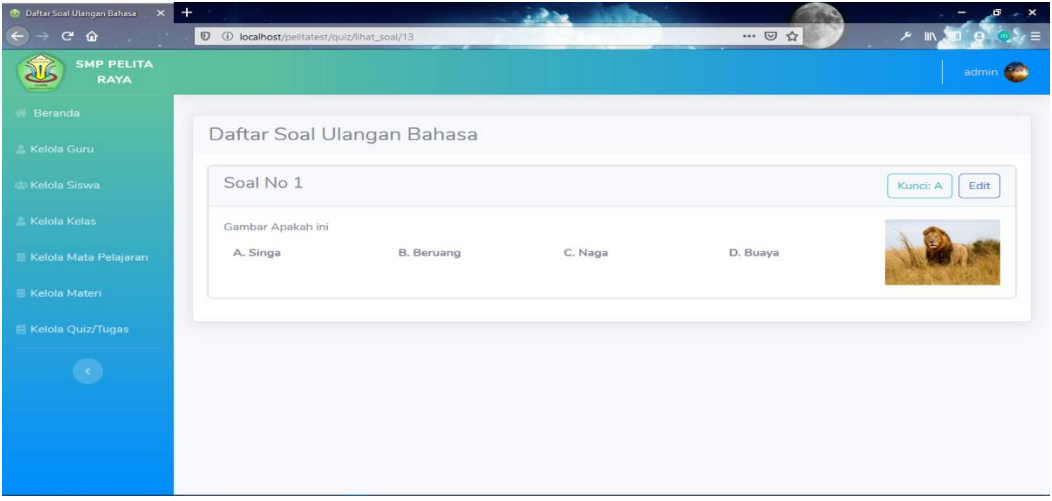

**Gambar 5.19 Tampilan Halaman Lihat Soal Quiz/Tugas.**

## 20. Tampilan Halaman Lihat Peserta Quiz/Tugas

Pada gambar di bawah ini menampilkan halaman lihat peserta yang digunakan oleh admin untuk melihat nilai peserta yang telah mengikuti quiz/tugas. Berikut adalah tampilan halaman lihat peserta quiz/tugas pada gambar 5.20 yang merupakan hasil implementasi dari rancangan pada gambar 4.51.

| <b>C</b> Dafter Peserta Ulangan Bahasa X C Nilai<br>$\rightarrow$ C $\Omega$<br>$\leftarrow$<br><b>SALE</b> |              | $x +$<br><sup>13</sup> <b>D</b> (D localhost/pelitatest/quiz/lihat_peserta/13 |      | $\cdots \; \boxdot \; \cong \; \dot{\boxdot}$ | $\boldsymbol{\mathsf{x}}$<br>メー |
|----------------------------------------------------------------------------------------------------|--------------|-------------------------------------------------------------------------------|------|-----------------------------------------------|---------------------------------|
| <b>SMP PELITA</b><br><b>RAYA</b>                                                                            |              |                                                                               |      |                                               | admin                           |
| <b>Beranda</b>                                                                                              |              | Daftar Peserta Ulangan Bahasa                                                 |      |                                               | Tambah                          |
| - Kelola Guru                                                                                               |              |                                                                               |      |                                               |                                 |
| <b>Kelola Siswa</b>                                                                                         | No           | <b>NIS</b>                                                                    | Nama | Nilai                                         |                                 |
| Kelola Kelas                                                                                                | $\mathbf{1}$ | 098765                                                                        | amor | 66.66                                         |                                 |
| Kelola Mata Pelajaran                                                                                       |              |                                                                               |      |                                               |                                 |
| <b>E</b> Kelola Materi                                                                                      |              |                                                                               |      |                                               |                                 |
| Kelola Quiz/Tugas                                                                                           |              |                                                                               |      |                                               |                                 |
|                                                                                                    |              |                                                                               |      |                                               |                                 |
|                                                                                                    |              |                                                                               |      |                                               |                                 |
|                                                                                                    |              |                                                                               |      |                                               |                                 |
|                                                                                                    |              |                                                                               |      |                                               |                                 |

**Gambar 5.20 Tampilan Halaman Lihat Peserta** 

## 21. Tampilan Halaman Data Arsip Kelas

Pada gambar di bawah ini menampilkan halaman data arsip kelas yang digunakan admin untuk melihat data arsip kelas, hapus arsip kelas, dan urungkan. Berikut adalah tampilan halaman data materi pada gambar 5.21 yang merupakan hasil implementasi dari rancangan pada gambar 4.52

| Arsip Data Kelas<br>$\times$       | $M$ localhost / 127.0.0.1 / pelita / a: $\times$ +  |             | <b>CALL</b><br>محقب                                                 |                              | G.<br>$\mathbf{x}$   |
|------------------------------------|-----------------------------------------------------|-------------|---------------------------------------------------------------------|------------------------------|----------------------|
| $C$ $\hat{\omega}$<br>$\leftarrow$ | <b><i>Q</i></b> <i>Q</i> localhost/pelitatest/arsip |             |                                                                     | … ◎ ☆<br><b>A</b> III<br>90% |                      |
| <b>SMP PELITA</b><br>RAYA          |                                                     |             |                                                                     |                              | admin (A)            |
| Beranda                            |                                                     |             |                                                                     |                              |                      |
| E Kelola Admin                     | Arsip Data Kelas                                    |             |                                                                     |                              | <b>El Tambah</b>     |
| <b>E</b> Kelola Guru               | Show<br>10 · entries                                |             |                                                                     | Search:                      |                      |
| Kelola Siswa                       | Kelas<br>11<br>No<br>T.                             | 71<br>Tahun | Siswa                                                               | T1<br>Operasi                |                      |
| <b>Kelola Kelas</b>                | $VII-A$<br>$\mathbf{I}$                             | 2020        | 1. Angelin Putri S<br>2. FELIX DHARMA SRIWUAYA                      | Hapus<br>Urungkan            |                      |
| <b>E</b> Kelola Mata Pelajaran     |                                                     |             | 3. ASYERA KESITA PRATYDINA<br>4. Bella Tri wahyuni                  |                              |                      |
| <b>El Kelola Materi</b>            |                                                     |             | 5. ADIPRAMANA TRISNA APTANTA<br>6. DANIEL MARANATHA PRATAMA SAMOSIR |                              |                      |
| <b>E Kelola Quiz/Tugas</b>         |                                                     |             | 7. ERNAWATI SINAGA<br>8. FATIR RAHMAN DZIKRI                        |                              |                      |
| Arsip Kelas                        |                                                     |             | 9. AJI M AKBAR<br>10. ERNI DAMAYANTI PASYA<br>11. Gustina Putri     |                              |                      |
| $\langle \cdot, \cdot \rangle$     | Showing 1 to 1 of 1 entries                         |             |                                                                     | Previous                     | Next<br>$\mathbf{1}$ |
|                                    |                                                     |             |                                                                     |                              |                      |
|                                    |                                                     |             |                                                                     |                              |                      |

**Gambar 5.21 Tampilan Halaman Data Arsip Kelas**

## 22. Tampilan Halaman Beranda Guru

Pada gambar di bawah ini menampilkan halaman beranda guru yang dapat digunakan oleh guru untuk mengelola data kelas ajar, data materi, dan data quiz/tugas. Berikut adalah tampilan halaman beranda guru pada gambar 5.22 yang merupakan hasil implementasi dari rancangan pada gambar 4.53

| Data Quiz/Tugas<br>$\pmb{\times}$             | <b>Beranda</b>                                | $+$<br>$\pmb{\times}$                                          |                                      |       | $\boldsymbol{\mathsf{x}}$ |
|-----------------------------------------------|-----------------------------------------------|----------------------------------------------------------------|--------------------------------------|-------|---------------------------|
| $C$ $\Omega$<br>$\leftarrow$<br>$\rightarrow$ | C C localhost/pelitatest/halaman_guru/beranda |                                                                |                                      | … ◎ ☆ | メー                        |
| <b>SMP PELITA</b><br><b>RAYA</b>              |                                               |                                                                |                                      |       | Dian Suyanti              |
| <b>Beranda</b>                                | Beranda                                       |                                                                |                                      |       |                           |
| Kelola Kelas Ajar                             |                                               | Selamat Datang Dian Suyantidi E-learning SMP Pelita Raya Jambi |                                      |       | $\times$                  |
| Kelola Materi                                 |                                               |                                                                |                                      |       |                           |
| Kelola Quiz/Tugas                             | <b>KELAS</b><br>$\overline{2}$                | QUIZ<br>$\Delta$<br>$\mathbf{1}$                               | <b>MATERI</b><br>Ë<br>$\overline{4}$ | Q,    |                           |
|                                               |                                               |                                                                |                                      |       |                           |
|                                               |                                               |                                                                |                                      |       |                           |
|                                               |                                               |                                                                |                                      |       |                           |
|                                               |                                               |                                                                |                                      |       |                           |
|                                               |                                               |                                                                |                                      |       |                           |
|                                               |                                               |                                                                |                                      |       |                           |
|                                               |                                               |                                                                |                                      |       |                           |

**Gambar 5.22 Tampilan Halaman Beranda Guru.**

#### 23. Tampilan Halaman Data Kelas Ajar

Pada gambar di bawah ini menampilkan halaman data kelas yang diajar guru yang digunakan guru untuk melihat data kelas, tambah kelas, edit kelas, dan hapus kelas. Berikut adalah tampilan halaman data materi pada gambar 5.23 yang merupakan hasil implementasi dari rancangan pada gambar 4.54.

| Data Quiz/Tugas            | $\times$ | $x$ +<br>C Kelas Ajar                                              |                                               | $\mathbf{x}$<br>Đ.          |
|----------------------------|----------|--------------------------------------------------------------------|-----------------------------------------------|-----------------------------|
| $C$ $\hat{Q}$              |          | $\mathbb O$ $\oplus$ localhost/pelitatest/halaman_guru/index_kelas | 1☆ ◎…<br>90%                                  | メー                          |
| SMP PELITA<br>RAYA         |          |                                                                    |                                               | Dian Suyanti                |
| <b>R</b> Beranda           |          |                                                                    |                                               |                             |
| <b>E Kelola Kelas Ajar</b> |          | Kelas Ajar                                                         |                                               | <b>El Tambah</b>            |
| <b>Kelola Materi</b>       |          | Show 10 . entries                                                  | Search:                                       |                             |
| <b>E</b> Kelola Quiz/Tugas |          | 1. Kelas<br>Mata Pelajaran<br>11.1<br>No                           | 11 Operasi                                    | $\mathcal{L}(\mathcal{L})$  |
| $\circ$                    | 1        | VII A<br>Biologi                                                   | <b>Et Hapus B'</b> Edit <b>C</b> Lihat Siswaa |                             |
|                            |          | Showing 1 to 1 of 1 entries                                        |                                               | Previous<br>Next<br>$\,1\,$ |
|                            |          |                                                                    |                                               |                             |
|                            |          |                                                                    |                                               |                             |
|                            |          |                                                                    |                                               |                             |
|                            |          |                                                                    |                                               |                             |
|                            |          |                                                                    |                                               |                             |
|                            |          |                                                                    |                                               |                             |
|                            |          |                                                                    |                                               |                             |
|                            |          |                                                                    |                                               |                             |
|                            |          | $ -$<br>$\overline{\phantom{a}}$                                   | $\sim$ $\sim$                                 |                             |

**Gambar 5.23 Tampilan Halaman Data Kelas Ajar.**

## 24. Tampilan Halaman Tambah Kelas Ajar

Pada gambar dibawah ini menampilkan halaman tambah data kelas ajar yang digunakan oleh guru untuk menambahkan data kelas ajar. Guru menambahkan kelas ajar dengan cara menginputkan kelas ajar dan mengklik tombol simpan . Berikut adalah tampilan tambah kelas ajar pada gambar 5.24 yang merupakan hasil implementasi dari rancangan pada gambar 4.77.

| $\times$<br>C Kelas Ajar<br>Data Quiz/Tugas            | $\times$ +                                                                             |                          | $\sim$ $\times$<br>B<br>$-$          |
|--------------------------------------------------------|----------------------------------------------------------------------------------------|--------------------------|--------------------------------------|
| $\leftarrow$ $\rightarrow$ $\alpha$ $\alpha$<br>$\sim$ | <sup>1</sup> <sup>1</sup> O localhost/pelitatest/halaman_guru/tambah_kelas<br>________ | 90%<br>$\sim$            | … 2☆<br>A III 30<br>k =<br>$\bullet$ |
| SMP PELITA<br>J<br>RAYA                                |                                                                                        |                          | Dian Suyanti                         |
| <b>R</b> Beranda                                       | Kelas Ajar                                                                             |                          |                                      |
| - Kelola Kelas Ajar                                    |                                                                                        |                          |                                      |
| Kelola Materi                                          | Kelas                                                                                  | Mata Pelajaran<br>$\sim$ | $\overline{\phantom{a}}$             |
| <b>E Kelola Quiz/Tugas</b>                             | simpan                                                                                 |                          |                                      |
| $\circledcirc$                                         |                                                                                        |                          |                                      |
|                                                        |                                                                                        |                          |                                      |
|                                                        |                                                                                        |                          |                                      |
|                                                        |                                                                                        |                          |                                      |
|                                                        |                                                                                        |                          |                                      |
|                                                        |                                                                                        |                          |                                      |
|                                                        |                                                                                        |                          |                                      |
|                                                        |                                                                                        |                          |                                      |

**Gambar 5.24 Tampilan Halaman Tambah Kelas Ajar.**

#### 25. Tampilan Halaman Data Materi Guru

Pada gambar di bawah ini menampilkan halaman data materi yang digunakan guru untuk melihat data materi, materi kelas, edit materi, dan hapus materi. Berikut adalah tampilan halaman data materi pada gambar 5.25 yang merupakan hasil implementasi dari rancangan pada gambar 4.55

| Data Quiz/Tugas<br>$\times$      | <b>B</b> Data Materi | $\times$ +                                                               |                  | $\sim$ |                                                          | $\mathbf{x}$<br>$\qquad \qquad \blacksquare$ |
|----------------------------------|----------------------|--------------------------------------------------------------------------|------------------|--------|----------------------------------------------------------|----------------------------------------------|
| $C$ $\hat{w}$                    |                      | <sup>1</sup> <sup>0</sup> localhost/pelitatest/halaman_guru/index_materi |                  |        | … ◎ ☆                                                    | بو<br>=                                      |
| <b>SMP PELITA</b><br><b>RAYA</b> |                      |                                                                          |                  |        |                                                          | Dian Suyanti                                 |
| <b><i>W</i></b> Beranda          |                      |                                                                          |                  |        |                                                          |                                              |
| Kelola Kelas Ajar                |                      | Data Materi                                                              |                  |        |                                                          | <b>El Tambah</b>                             |
| Kelola Materi                    | No                   | Nama Materi                                                              | Mata Pelajaran   | Kelas  | Aksi                                                     |                                              |
| <b>E</b> Kelola Quiz/Tugas       | $\mathcal{I}$        | Singa                                                                    | Bahasa Indonesia | V1     | $\mathbb{Z}$ Edit<br><b>D</b> Lihat<br>$\triangle$ Hapus |                                              |
| $\langle \cdot \rangle$          |                      |                                                                          |                  |        |                                                          |                                              |
|                                  |                      |                                                                          |                  |        |                                                          |                                              |
|                                  |                      |                                                                          |                  |        |                                                          |                                              |
|                                  |                      |                                                                          |                  |        |                                                          |                                              |
|                                  |                      |                                                                          |                  |        |                                                          |                                              |
|                                  |                      |                                                                          |                  |        |                                                          |                                              |
|                                  |                      |                                                                          |                  |        |                                                          |                                              |
|                                  |                      |                                                                          |                  |        |                                                          |                                              |
|                                  |                      |                                                                          |                  |        |                                                          |                                              |

**Gambar 5.25 Tampilan Halaman Data Materi Guru.**

#### 26. Tampilan Halaman Tambah Materi Guru

Pada gambar dibawah ini menampilkan halaman tambah data materi yang digunakan oleh guru untuk menambahkan data materi. Guru menambahkan materi dengan cara mengikan materi yang akan diberikan kepada siswa dan mengklik tombol simpan . Berikut adalah tampilan tambah materi pada gambar 5.26 yang merupakan hasil implementasi dari rancangan pada gambar 4.78.

| Data Quiz/Tugas<br>$\times$                  | Tulis Materi Baru<br>$\times$                       | $+$                                                                                |                                                              | $\mathbf{x}$ |
|----------------------------------------------|-----------------------------------------------------|------------------------------------------------------------------------------------|--------------------------------------------------------------|--------------|
| $\leftarrow$ $\rightarrow$ $\alpha$ $\alpha$ | O O localhost/pelitatest/halaman_guru/tambah_materi |                                                                                    | … ◎ ☆                                                        | ▶ Ⅲ          |
| <b>SMP PELITA</b><br><b>RAYA</b>             |                                                     |                                                                                    |                                                              | Dian Suyanti |
| 带 Beranda                                    |                                                     |                                                                                    |                                                              |              |
| <b>E</b> Kelola Kelas Ajar                   |                                                     | Tulis Materi Baru                                                                  |                                                              |              |
| <b>E Kelola Materi</b>                       |                                                     | Nama Materi<br>Masuskan Nama Materi                                                | Mata Pelajaran                                               | $\sim$       |
| <b>E</b> Kelola Quiz/Tugas                   |                                                     | ※中央長面つけ おまま ツ 田田の田田田田田                                                             |                                                              |              |
| $\langle \cdot \rangle$                      |                                                     | <b>MODSONHRO</b><br>- Bentuk - Huruf - Uk. - A - 2 - 30 - 21 - 2<br>Gaya<br>simpan | B J M ak x, x' < ◆ E E   ※ #   n   三 三 三 三   * * % · & 5   P |              |

**Gambar 5.26 Tampilan Halaman Tambah Materi Guru.**

#### 27. Tampilan Halaman Data Quiz/Tugas Guru

Pada gambar di bawah ini menampilkan halaman data quiz/tugas yang digunakan guru untuk melihat data quiz/tugas, tambah quiz/tugas, edit quiz/tugas, hapus quiz/tugas, lihat soal, dan lihat pesetra. Berikut adalah tampilan halaman data quiz/tugas pada gambar 5.27 yang merupakan hasil implementasi dari rancangan pada gambar 4.56

| Data Quiz/Tugas<br>$\times$       | <b>C</b> Data Quiz/Tugas |                                                                        | $\times$ + |                   |        |                          |                |        |                                                   | $\boldsymbol{\times}$ |
|-----------------------------------|--------------------------|------------------------------------------------------------------------|------------|-------------------|--------|--------------------------|----------------|--------|---------------------------------------------------|-----------------------|
| $C$ $\hat{w}$<br>$\leftarrow$<br> |                          | <sup>©</sup> <sup>©</sup> localhost/pelitatest/halaman_guru/index_quiz |            |                   |        |                          |                |        | $\cdots \; \textcircled{1} \; \; \textcircled{1}$ | メール                   |
| <b>SMP PELITA</b><br><b>RAYA</b>  |                          |                                                                        |            |                   |        |                          |                |        |                                                   | Dian Suyanti          |
| <b>Beranda</b>                    |                          | Data Quiz/Tugas                                                        |            |                   |        |                          |                |        |                                                   | <b>EB</b> Tambah      |
| E Kelola Kelas Ajar               |                          |                                                                        |            |                   |        |                          |                |        |                                                   |                       |
| - Kelola Materi                   | No                       | Nama                                                                   | Kelas      | Mata<br>Pelajaran | Durasi | Pembuat                  | Jumlah<br>Soal | Status | Aksi                                              |                       |
| E Kelola Quiz/Tugas               | $\mathbf{1}$             | Ulangan                                                                | VII A      | Bahasa            | 30     | $\overline{\mathscr{S}}$ | $\mathbf{1}$   | tidak  | B Edit   B Soal<br><b>C</b> Hapus                 |                       |
| $\epsilon$                        |                          | Bahasa                                                                 |            | Indonesia         | menit  |                          |                | aktif  | <b>O</b> Lihat Peserta<br><b>C</b> Lihat Soal     |                       |
|                                   |                          |                                                                        |            |                   |        |                          |                |        |                                                   |                       |
|                                   |                          |                                                                        |            |                   |        |                          |                |        |                                                   |                       |
|                                   |                          |                                                                        |            |                   |        |                          |                |        |                                                   |                       |
|                                   |                          |                                                                        |            |                   |        |                          |                |        |                                                   |                       |
|                                   |                          |                                                                        |            |                   |        |                          |                |        |                                                   |                       |
|                                   |                          |                                                                        |            |                   |        |                          |                |        |                                                   |                       |
|                                   |                          |                                                                        |            |                   |        |                          |                |        |                                                   |                       |

**Gambar 5.27 Tampilan Halaman Data Quiz/Tugas Guru.**

#### 28. Tampilan Halaman Tambah Quiz/Tugas Guru

Pada gambar dibawah ini menampilkan halaman tambah data quiz/tugas yang digunakan oleh guru untuk menambahkan data quiz/tugas. Guru menambah data quis dengan cara mengisikan nama tofik /tugas, kelas, mata pelajaran, durasi, waktu mulai, status, informasi dan mengklik tombol simpan. Berikut adalah tampilan tambah quiz pada gambar 5.28 yang merupakan hasil implementasi dari rancangan pada gambar 4.79.

| <b>Daftar Peserta Ulangan Bahasa</b> X<br>Nifai<br>$\boldsymbol{\times}$                                    | <b>C</b> Tambah Quiz/Tugas Baru<br>$\times$ | Ma Threalbost / 127.0.0.1 / clearning X + | $\boldsymbol{\times}$       |
|----------------------------------------------------------------------------------------------------|---------------------------------------------|-------------------------------------------|-----------------------------|
| $\leftarrow$ $\rightarrow$ $\alpha$ $\omega$<br>1 3 localhost/pelitatest/halaman_guru/tambah_quiz<br>$\sim$ |                                             | … ◎ ☆                                     | $2$ in $\overline{2}$<br>ıΞ |
| <b>SMP PELITA</b><br>RAYA                                                                                   |                                             |                                           | <b>Dian Suyanti</b>         |
| <b><i><u><b>W</b></u></i></b> Beranda                                                                       |                                             |                                           |                             |
| E Kelola Kelas Ajar                                                                                         | Tambah Quiz/Tugas Baru                      |                                           |                             |
| Kelola Materi                                                                                               | Nama Topik Quiz/Tugas                       |                                           |                             |
| <b>E</b> Kelola Quiz/Tugas                                                                                  | Ex: MID Smester                             |                                           |                             |
| Kelas                                                                                                    |                                             | Mata Pelajaran                            |                             |
| $\langle \cdot \rangle$                                                                                     | $\backsim$                                  | $\backsim$                                |                             |
|                                                                                                    | Durasi (Menit)                              | Waktu Mulai                               |                             |
|                                                                                                    | Ex: 30                                      | 2020-02-03 23:45                          |                             |
|                                                                                                    | Status                                      | Informasi                                 |                             |
|                                                                                                    | $\sim$                                      | Informasi Tambahan (Instruksi khusus)     |                             |
|                                                                                                    | simpan                                      |                                           |                             |
|                                                                                                    |                                             |                                           |                             |
|                                                                                                    |                                             |                                           |                             |

**Gambar 5.28 Tampilan Halaman Tambah Quiz/Tugas Guru**

## 29. Tampilan Halaman Tambah Soal Quiz/Tugas Guru

Pada gambar dibawah ini menampilkan halaman tambah soal quiz/tugas yang digunakan oleh guru untuk menambahkan soal quiz/tugas. Guru menambahkan soal quiz/tugas dengan cara mengisikan soal, kunci jawab dan mengklik tombol simpan. Berikut adalah tampilan tambah soal quiz/tugas pada gambar 5.29 yang merupakan hasil implementasi dari rancangan pada gambar 4.80.

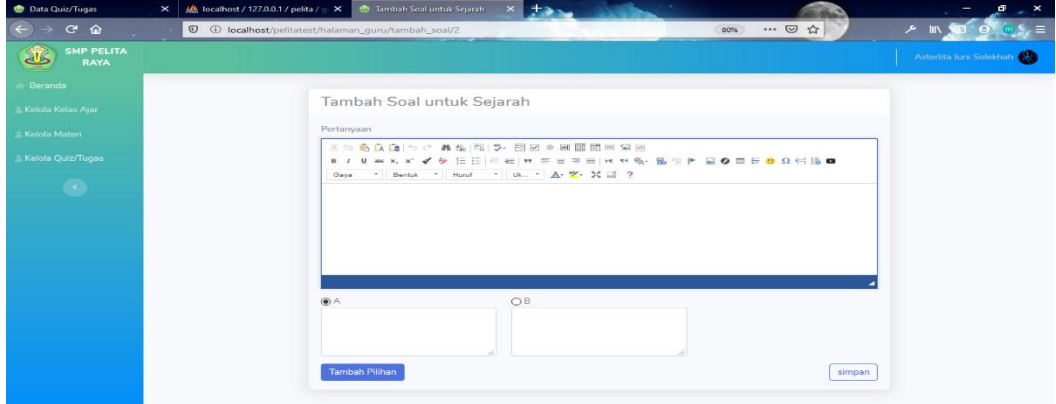

**Gambar 5.29 Tampilan Halaman Tambah Soal Quiz/Tugas.**

#### 30. Tampilan Halaman Lihat Materi Guru

Pada gambar di bawah ini menampilkan halaman lihat materi yang telah ditambahkan oleh guru. Berikut adalah tampilan halaman lihat materi pada gambar 5.30 yang merupakan hasil implementasi dari rancangan pada gambar 4.57.

| <b>Daftar Peserta Ulangan Bahasa X</b> | <b>O</b> Nilai<br><b>Co</b> Preview Materi<br>$\times$                                                                                                    |                     |
|----------------------------------------|----------------------------------------------------------------------------------------------------|---------------------|
| ≏                                      | 目<br>… 2☆<br>13 @ localhost/pelitatest/halaman_guru/preview_materi/13                                                                                                    |                     |
| <b>SMP PELITA</b><br><b>RAYA</b>       |                                                                                                    | <b>Dian Suvanti</b> |
| <b>Beranda</b>                         |                                                                                                    |                     |
| <b>E Kelola Kelas Ajar</b>             | Preview Materi                                                                                                    | Edit                |
| <b>E</b> Kelola Materi                 | Singa                                                                                                    |                     |
| <b>E</b> Kelola Ouiz/Tugas             |                                                                                                    |                     |
|                                        | Lorem ipsum dolor sit amet, consectetuer<br>adipiscing elit. Maecenas feugiat consequat diam.<br>Maecenas metus. Vivamus diam purus, cursus a,<br>commodo non, facilisis vitae, nulla. Aenean<br>dictum lacinia tortor. Nunc iaculis, nibh non iaculis<br>aliquam, orci felis euismod neque, sed ornare<br>massa mauris sed velit. Nulla pretium mi et risus.<br>Fusce mi pede, tempor id, cursus ac, ullamcorper nec, enim. Sed tortor. Curabitur molestie.<br>Duis velit augue, condimentum at, ultrices a, luctus ut, orci. Donec pellentesque egestas<br>eros. Integer cursus, augue in cursus faucibus, eros pede bibendum sem, in tempus tellus<br>justo quis liqula. Etiam eget tortor. Vestibulum rutrum, est ut placerat elementum, lectus<br>nisl aliquam velit, tempor aliquam eros nunc nonummy metus. In eros metus, gravida a,<br>gravida sed, lobortis id, turpis. Ut ultrices, ipsum at venenatis fringilla, sem nulla lacinia<br>tellus, eget aliquet turpis mauris non enim. Nam turpis, Suspendisse lacinia. Curabitur ac<br>tortor ut ipsum egestas elementum. Nunc imperdiet gravida mauris. |                     |

**Gambar 5.30 Tampilan Halaman Lihat Materi Guru.**

### 31. Tampilan Halaman Lihat Soal Quiz/Tugas Guru

Pada gambar di bawah ini menampilkan halaman soal quiz/tugas yang digunakan guru untuk melihat soal quiz/tugas yang telah ditambahkan. Berikut adalah tampilan halaman soal quiz/tugas pada gambar 5.31 yang merupakan hasil implementasi dari rancangan pada gambar 4.58

| Data Quiz/Tugas<br>$\mathbf{\times}$                      | <b>C</b> Daftar Soal Ulangan Bahasa X +              |          |            |          | $\mathbf{\times}$<br>- |
|-----------------------------------------------------------|------------------------------------------------------|----------|------------|----------|------------------------|
| $\rightarrow$ $C$ $\hat{\omega}$<br>$\leftarrow$<br>and a | 10 C localhost/pelitatest/halaman_guru/lihat_soal/14 |          |            | … ◎ ☆    | メー                     |
| <b>SMP PELITA</b><br><b>RAYA</b>                          |                                                      |          |            |          | <b>Dian Suyanti</b>    |
| <b>R</b> Beranda                                          |                                                      |          |            |          |                        |
| E Kelola Kelas Ajar                                       | Daftar Soal Ulangan Bahasa                           |          |            |          |                        |
| <b>E</b> Kelola Materi                                    | Soal No 1                                            |          |            |          | Kunci: A<br>Edit       |
| <b>E Kelola Quiz/Tugas</b>                                | Hewan apakah ini                                     |          |            |          |                        |
| $\langle \cdot \rangle$                                   | A. Singa                                             | B. Buaya | C. Kambing | D. Domba |                        |
|                                                           |                                                      |          |            |          |                        |
|                                                           |                                                      |          |            |          |                        |
|                                                           |                                                      |          |            |          |                        |
|                                                           |                                                      |          |            |          |                        |
|                                                           |                                                      |          |            |          |                        |
|                                                           |                                                      |          |            |          |                        |

**Gambar 5.31 Tampilan Halaman Soal Quiz/Tugas Guru.**

## 32. Tampilan Halaman Lihat Peserta Quiz/Tugas Guru

Pada gambar di bawah ini menampilkan halaman lihat peserta yang digunakan oleh guru untuk melihat nilai peserta yang telah mengikuti quiz/tugas. Berikut adalah tampilan halaman lihat peserta quiz/tugas pada gambar 5.32 yang merupakan hasil implementasi dari rancangan lihat peserta pada gambar 4.59

| Daftar Peserta Ulangan Bahasa X  | Nilai        | $\pmb{\times}$                        | <b>Daftar Peserta Ulangan Bahasa</b> X 100 Doct host / 127.0.0.1 / clearning X + |                                                                                                    | $- x$                  |
|----------------------------------|--------------|---------------------------------------|----------------------------------------------------------------------------------|----------------------------------------------------------------------------------------------------|------------------------|
| $C$ $\hat{Q}$                    |              | <sup>14</sup> <b>D ID ID ID ID ID</b> |                                                                                  | $\begin{picture}(20,20) \put(0,0){\dashbox{0.5}(20,0){ }} \put(15,0){\dashbox{0.5}(20,0){ }} \put(25,0){\dashbox{0.5}(20,0){ }} \put(25,0){\dashbox{0.5}(20,0){ }} \put(25,0){\dashbox{0.5}(20,0){ }} \put(25,0){\dashbox{0.5}(20,0){ }} \put(25,0){\dashbox{0.5}(20,0){ }} \put(25,0){\dashbox{0.5}(20,0){ }} \put(25,0){\dashbox{0.5}(20,0){ }} \put(25,0){\dashbox{$ | ×<br>$\mathbf{m}$<br>Ξ |
| <b>SMP PELITA</b><br><b>RAYA</b> |              |                                       |                                                                                  |                                                                                                    | <b>Dian Suyanti</b>    |
| <b>Beranda</b>                   |              |                                       |                                                                                  |                                                                                                    |                        |
| Kelola Kelas Ajar                |              | Daftar Peserta Ulangan Bahasa         |                                                                                  |                                                                                                    | Tambah                 |
| <b>E</b> Kelola Materi           | No           | <b>NIS</b>                            | Nama                                                                             | Nilai                                                                                                    |                        |
| Kelola Quiz/Tugas                | $\mathbf{1}$ | 1234                                  | ibnu                                                                             | 100                                                                                                    |                        |
|                                  |              |                                       |                                                                                  |                                                                                                    |                        |
|                                  |              |                                       |                                                                                  |                                                                                                    |                        |
|                                  |              |                                       |                                                                                  |                                                                                                    |                        |
|                                  |              |                                       |                                                                                  |                                                                                                    |                        |
|                                  |              |                                       |                                                                                  |                                                                                                    |                        |
|                                  |              |                                       |                                                                                  |                                                                                                    |                        |
|                                  |              |                                       |                                                                                  |                                                                                                    |                        |
|                                  |              |                                       |                                                                                  |                                                                                                    |                        |
|                                  |              |                                       |                                                                                  |                                                                                                    |                        |

**Gambar 5.32 Tampilan Halaman Lihat Peserta Quiz/Tugas Guru.**

## 33. Tampilan Halaman Beranda Siswa

Pada gambar dibawah ini menampilkan halaman beranda siswa yang digunakan siswa untuk mengerjakan quiz dan melihat/membaca materi. Berikut adalah tampilan halaman beranda siswa pada gambar 5.33 yang merupakan hasil implementasi dari rancangan lihat peserta pada gambar 4.60

| <b>Beranda</b><br>$\pmb{\times}$                      | æ                                                                   |    |                                   | $\mathbf{x}$<br>a.<br>$\qquad \qquad \blacksquare$ |
|-------------------------------------------------------|---------------------------------------------------------------------|----|-----------------------------------|----------------------------------------------------|
| $C$ $\Omega$<br>$\left( \leftarrow \right)$<br>$\sim$ | <b>D O</b> localhost/pelitatest/halaman_siswa/beranda               |    | $\cdots \; \odot \; \dot{\varpi}$ | $\times$ In                                        |
| <b>SMP PELITA</b><br><b>RAYA</b>                      |                                                                     |    |                                   | ibnu                                               |
| <b>Beranda</b>                                        | Beranda                                                             |    |                                   |                                                    |
| Melihat Materi                                        | Selamat Datang ibnu                                                 |    |                                   |                                                    |
| Mengerjakan Quiz/Tugas                                |                                                                     |    |                                   | $\times$                                           |
| Melihat Nilai                                         | <b>Service</b><br><b>MATERI</b><br>quiz<br>自<br>5<br>$\overline{2}$ | Q, |                                   |                                                    |
| G.                                                    |                                                                     |    |                                   |                                                    |
|                                                       |                                                                     |    |                                   |                                                    |
|                                                       |                                                                     |    |                                   |                                                    |
|                                                       |                                                                     |    |                                   |                                                    |
|                                                       |                                                                     |    |                                   |                                                    |
|                                                       |                                                                     |    |                                   |                                                    |
|                                                       |                                                                     |    |                                   |                                                    |

**Gambar 5.33 Tampilan Halaman Beranda Siswa.**

#### 34. Tampilan Halaman Melihat Materi

Pada gambar dibawah ini menampilkan halaman melihat materi yang digunakan siswa untuk dapat melihat dan membaca materi. Berikut adalah tampilan halaman materi siswa pada gambar 5.34 - 5.36 yang merupakan hasil implementasi dari rancangan lihat peserta pada gambar 4.61-63.

| Materi<br>$\times$                       | $+$                     |                                                                       | or.                  |                        | $- x$<br>e.                 |
|------------------------------------------|-------------------------|-----------------------------------------------------------------------|----------------------|------------------------|-----------------------------|
| $\leftarrow$<br>$C$ $\hat{w}$<br>$\sim$  |                         | <sup>1</sup> <sup>1</sup> O localhost/pelitatest/halaman_siswa/materi |                      | … 2 ☆                  | $P$ IIN<br>Ξ                |
| <b>SMP PELITA</b><br><b>RAYA</b>         |                         |                                                                       |                      |                        | $\hat{\phantom{a}}$<br>ibnu |
| <b>Beranda</b>                           |                         |                                                                       |                      |                        |                             |
| Melihat Materi                           | Materi                  |                                                                       |                      |                        |                             |
| Mengerjakan Quiz/Tugas                   | Show $10 \div$ entries  |                                                                       |                      | Search:                |                             |
| Melihat Nilai                            | No.                     | 11<br>Mata Pelajaran                                                  | <b>Jumlah Materi</b> | 11.<br>Aksi            | 工厂                          |
| $\langle\langle\mathbf{c}\rangle\rangle$ | $\mathbf{1}$            | Bahasa Indonesia                                                      | $4\,$                | <b>Lihat Materi</b>    |                             |
|                                          | $\overline{\mathbf{2}}$ | Biologi                                                               | $\circ$              | <b>Lihat Materi</b>    |                             |
|                                          | $\overline{\mathbf{3}}$ | Sejarah                                                               | $\mathbf 1$          | <b>Lihat Materi</b>    |                             |
|                                          | $\overline{4}$          | Matematika                                                            | $\rm ^o$             | <b>Lihat Materi</b>    |                             |
|                                          | 5                       | Bahasa Inggris                                                        | $\circ$              | <b>Lihat Materi</b>    |                             |
|                                          | $\mathsf{G}$            | Agama                                                                 | $\circ$              | <b>Lihat Materi</b>    |                             |
|                                          | 7                       | TIK                                                                   | $\circ$              | <b>Library Manhood</b> | $\ddot{\phantom{1}}$        |

**Gambar 5.34 Tampilan Halaman Materi Melilih Mata Pelajaran.**

| $\times$<br><b>Dafter Materi</b>                        | $+$                         |                                                        |    |                     |          | $\sim$ $\times$<br>õ            |
|---------------------------------------------------------|-----------------------------|--------------------------------------------------------|----|---------------------|----------|---------------------------------|
| $\leftarrow$<br>$C$ $\Omega$<br>$\rightarrow$<br>$\sim$ |                             | 11 10 localhost/pelitatest/halaman_siswa/materi_list/1 |    | … 2 ☆               |          | $2$ in $30$<br>$S_{\epsilon}$ = |
| <b>SMP PELITA</b><br><b>RAYA</b>                        |                             |                                                        |    |                     |          | ibnu                            |
| <b>Beranda</b>                                          |                             |                                                        |    |                     |          |                                 |
| Melihat Materi                                          | Daftar Materi               |                                                        |    |                     |          |                                 |
| Mengerjakan Quiz/Tugas                                  |                             |                                                        |    |                     |          |                                 |
| Melihat Nilai                                           | Show 10 $\div$ entries      |                                                        |    |                     | Search:  |                                 |
|                                                         | No                          | Ti<br>Judul Materi                                     | 14 | Aksi                |          | T1                              |
| $\bullet$                                               | $\mathbf{1}$                | Singa adalah                                           |    | Lihat Materi        |          |                                 |
|                                                         | $\overline{2}$              | Kosa-Kata                                              |    | Lihat Materi        |          |                                 |
|                                                         | 3                           | test                                                   |    | Lihat Materi        |          |                                 |
|                                                         | $\overline{A}$              | Singa                                                  |    | <b>Lihat Materi</b> |          |                                 |
|                                                         | Showing 1 to 4 of 4 entries |                                                        |    |                     | Previous | Next<br>$\mathbf{1}$            |
|                                                         |                             |                                                        |    |                     |          |                                 |

**Gambar 5.35 Tampilan Halaman Materi Memilih Judul Materi.**

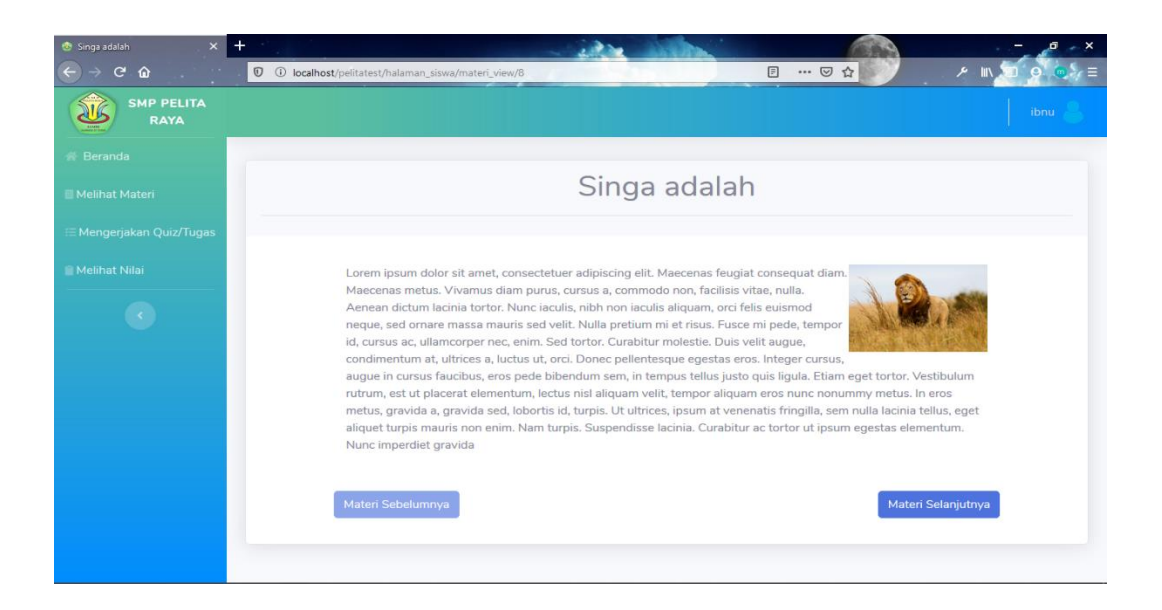

**Gambar 5.36 Tampilan Halaman Materi Detail.**

## 35. Tampilan Halaman Mengerjakan Quiz/Tugas

Pada gambar dibawah ini menampilkan halaman mengerjakan quiz/tugas yang digunakan siswa untuk mengerjakan quiz yang diberikan oleh guru/admin. Berikut adalah tampilan halaman quiz/tugas pada gambar 5.37 – 5.39 yang merupakan hasil implementasi dari rancangan lihat peserta pada gambar 4.64-66.

| $\times$ +<br><b>C</b> Data Quiz/Tugas                       |                        |                                                |                       |                   | $\boldsymbol{\mathsf{x}}$   |
|--------------------------------------------------------------|------------------------|------------------------------------------------|-----------------------|-------------------|-----------------------------|
| $\leftarrow$ $\rightarrow$<br>$C$ $\Omega$<br><b>Section</b> |                        | 1 10 O localhost/pelitatest/halaman_siswa/quis |                       | … ◎ ☆             | $P$ in $D$ $Q$<br>r E       |
| <b>SMP PELITA</b><br><b>RAYA</b>                             |                        |                                                |                       |                   | $\hat{\phantom{a}}$<br>ibnu |
| <b>普 Beranda</b>                                             |                        |                                                |                       |                   |                             |
| Melihat Materi                                               |                        | Data Quiz/Tugas                                |                       |                   |                             |
| <b>EMengerjakan Quiz/Tugas</b>                               | Show $10 \div$ entries |                                                |                       | Search:           |                             |
| <b>Melihat Nilai</b>                                         | No                     | T.L<br>Mata Pelajaran                          | <b>11 Jumlah Quis</b> | T4<br>Aksi        | 71                          |
| $\langle \cdot \rangle$                                      | $\mathbf{1}$           | Bahasa Indonesia                               | $\overline{2}$        | <b>Lihat Quis</b> |                             |
|                                                              | $\overline{2}$         | Biologi                                        | $\,$ $\,$             | <b>Lihat Quis</b> |                             |
|                                                              | 3                      | Sejarah                                        | $\mathbf 0$           | <b>Lihat Quis</b> |                             |
|                                                              | $\overline{4}$         | Matematika                                     | $\circ$               | <b>Lihat Quis</b> |                             |
|                                                              | 5                      | Bahasa Inggris                                 | $\mathbf 0$           | <b>Lihat Quis</b> |                             |
|                                                              | $\overline{6}$         | Agama                                          | $\circ$               | <b>Lihat Quis</b> |                             |
|                                                              | 7                      | TIK                                            | $\circ$               | <b>Lihat Ouis</b> | $\checkmark$                |

**Gambar 5.37 Tampilan Halaman Quiz/Tugas Memilih Mata Pelajaran.**

| Dafter Quiz/Tuges<br>$\times$    | $\times$ +<br>Data Quiz/Tugas                                |  |                                                                                                    | $\sim$ X |
|----------------------------------|--------------------------------------------------------------|--|----------------------------------------------------------------------------------------------------|----------|
| $\leftarrow$<br>$C$ $\Omega$     | $\mathbb O$ O localhost/pelitatest/halaman_siswa/quis_list/1 |  | $\cdots \, \boxdot \, \, \ensuremath{\mathop{\rhd}\,} \, \, \ensuremath{\mathop{\rhd}\,} \, \, \ensuremath{\mathop{\rhd}\,} \,$<br>$2$ In |          |
| <b>SMP PELITA</b><br><b>RAYA</b> |                                                              |  |                                                                                                    | ibnu     |
| <b>Beranda</b>                   |                                                              |  |                                                                                                    |          |
| Melihat Materi                   | Daftar Quiz/Tugas                                            |  |                                                                                                    |          |
| Mengerjakan Quiz/Tugas           | <b>Ulangan Bahasa</b>                                        |  |                                                                                                    |          |
| Melihat Nilai                    | Durasi: 30                                                   |  |                                                                                                    |          |
| $\langle \cdot \rangle$          | Oleh: admin                                                  |  |                                                                                                    |          |
|                                  | Kerjakan                                                     |  |                                                                                                    |          |
|                                  |                                                              |  |                                                                                                    |          |
|                                  |                                                              |  |                                                                                                    |          |
|                                  |                                                              |  |                                                                                                    |          |
|                                  |                                                              |  |                                                                                                    |          |
|                                  |                                                              |  |                                                                                                    |          |
|                                  |                                                              |  |                                                                                                    |          |
|                                  |                                                              |  |                                                                                                    |          |
|                                  |                                                              |  |                                                                                                    |          |

**Gambar 5.38 Tampilan Halaman Quis Siswa Memilih Daftar Quiz/Tugas.**

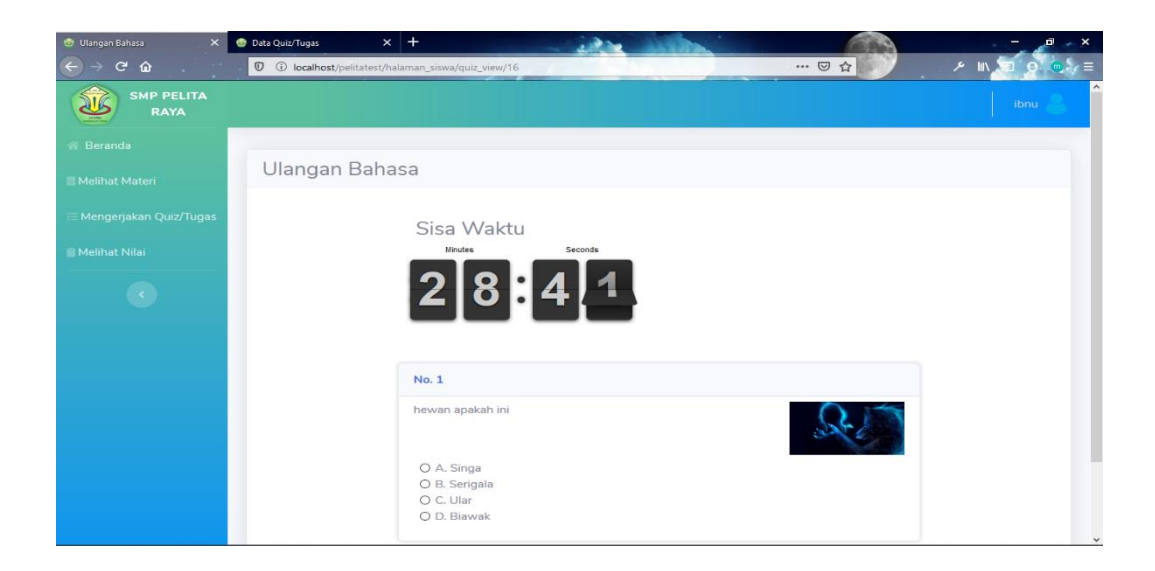

**Gambar 5.39 Tampilan Halaman Soal dan Jawaban.**

## 36. Tampilan Halaman Melihat Nilai

Pada gambar dibawah ini menampilkan halaman nilai yang digunakan siswa untuk melihat hasil quiz/tugas yang telah dikerjakan. Berikut adalah tampilan halaman melihat nilai pada gambar 5.40 yang merupakan hasil implementasi dari rancangan lihat peserta pada gambar 4.67.

| C Nilai<br>$x$ +                                              |       |                                                              | $-26.1$          |                                              | a<br>-       | $- x$ |
|---------------------------------------------------------------|-------|--------------------------------------------------------------|------------------|----------------------------------------------|--------------|-------|
| $\leftarrow$<br>$C$ $\hat{w}$<br>$\rightarrow$<br>$\sim$<br>۰ |       | $\mathbf 0$ $\odot$ localhost/pelitatest/halaman_siswa/nilai |                  | $\cdots \, \boxtimes \, \, \vartriangleleft$ | $\times$ III |       |
| <b>SMP PELITA</b><br>RAYA                                     |       |                                                              |                  |                                              | ibnu         |       |
| <b>Beranda</b>                                                |       |                                                              |                  |                                              |              |       |
| Melihat Materi                                                | Nilai |                                                              |                  |                                              |              |       |
| Mengerjakan Quiz/Tugas                                        | No    | Quiz/Tugas                                                   | Mata Pelajaran   |                                              | Nilai        |       |
| Melihat Nilai                                                 | $1\,$ | Ulangan Bahasa                                               | Bahasa Indonesia |                                              | 100          |       |
| $\mathcal{L}^{\mathcal{L}}$ .                                 |       |                                                              |                  |                                              |              |       |

**Gambar 5.40 Tampilan Halaman Melihat Nilai.**

## **5.2 PENGUJIAN SISTEM**

Pengujian terhadap sistem yang telah dibuat dilakukan untuk melihat apakah program yang dibuat tersebut telah berjalan sesuai dengan yang di inginkan dan semua fungsi dapat dipergunakan sesuai dengan fungsinya.Adapun beberapa tahap pengujian yang telah penulis lakukan menggunakan metode pengujian *Black Box* adalah sebagai berikut :

1. Pengujian Menu Login

Pada tahap ini, dilakukan pengujian pada menu login untuk mengetahui apakah proses login berjalan dengan baik atau tidak. Hasil pengujian pada menu login dapat dilihat pada Tabel 5.1 :

| Menu<br>yang diuji | Prosedur<br>Pengujian                                                                                         | Masukan                                               | Hasil yang<br>diharapkan                                                                               | Hasil<br>Pengujian                                                                                      | Kesimpulan |
|--------------------|----------------------------------------------------------------------------------------------------|-------------------------------------------------------|----------------------------------------------------------------------------------------------------|----------------------------------------------------------------------------------------------------|------------|
|                    |                                                                                                    |                                                       |                                                                                                    |                                                                                                    |            |
| Login<br>(sukses)  | -Buka<br>halaman<br>login<br>- Masukkan<br>username<br>Dan<br>password<br>yang benar<br>-Klik tombol<br>Login | Username,<br>password,<br>dan klik<br>tombol<br>Login | Pengguna<br>masuk ke<br>dalam<br>sistem                                                                | Pengguna<br>masuk ke<br>dalam<br>sistem                                                                 | Berhasil   |
| Login<br>(gagal)   | -Buka<br>halaman<br>login<br>- Masukkan<br>username<br>dan<br>password<br>yang<br>salah                       | Username,<br>password,<br>dan klik<br>tombol<br>Login | Tampilkan<br>pesan<br>kesalahan<br>bahwa<br>username<br>dan<br>password<br>yang<br>dimasukkan<br>salah | Tampilkan<br>pesan<br>kesalahan<br>bahwa<br>username<br>dan<br>password<br>yang<br>dimasukka<br>n salah | Berhasil   |

**Tabel 5.1 Pengujian Menu Login**

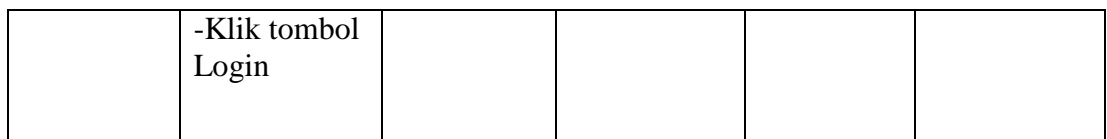

# 2. Pengujian Tambah Data Admin

Pada tahap ini, dilakukan pengujian pada Tambah Data Admin untuk mengetahui apakah proses Tambah Data Admin berjalan dengan baik atau tidak. Hasil pengujian pada modul input Tambah Data Admin dapat dilihat pada Tabel 5.2:

**Tabel 5.2 Pengujian Tambah Data Admin**

| Menu<br>yang<br>diuji               | Prosedur<br>Pengujian                                                                                                    | Masukan                                                                                                  | Hasil yang<br>diharapkan                                                 | Hasil<br>Pengujian                                                                  | Kesimpulan |
|-------------------------------------|----------------------------------------------------------------------------------------------------|----------------------------------------------------------------------------------------------------|--------------------------------------------------------------------------|-------------------------------------------------------------------------------------|------------|
| Tambah<br>data<br>admin<br>(sukses) | - Buka<br>halaman<br>Tambah data<br>admin<br>-tambah data<br>admin<br>-Klik tombol<br>Simpan                               | Masukkan<br>nama<br>admin,<br>username,<br>password,<br>konfirmasi<br>password,<br>klik tombol<br>Simpan | Data sudah<br>tersimpan                                                  | Data<br>sudah<br>tersimpan                                                          | Berhasil   |
| Tambah<br>data<br>admin<br>(gagal)  | - Buka<br>halaman<br>Tambah data<br>admin<br>- Masukkan<br>tambah data<br>guru tidak<br>lengkap<br>- Klik tombol<br>Simpan | Masukkan<br>nama<br>admin,<br>username,<br>password,<br>konfirmasi<br>password,<br>klik tombol<br>Simpan | Tampilkan<br>pesan<br>kesalahan<br>bahwa data<br>guru<br>belum di<br>isi | Tampilkan<br>pesan<br>kesalahan<br>bahwa<br>data<br>admin<br>belum di<br><i>isi</i> | Berhasil   |

## 3. Pengujian Tambah Data Guru

Pada tahap ini, dilakukan pengujian pada Tambah Data Guru untuk mengetahui apakah proses Tambah Data Guru berjalan dengan baik atau tidak. Hasil pengujian pada modul input Tambah Data Guru dapat dilihat pada Tabel 5.3:

| Menu     | Prosedur      | Masukan        | Hasil yang | Hasil     | Kesimpulan |
|----------|---------------|----------------|------------|-----------|------------|
| yang     | Pengujian     |                | diharapkan | Pengujian |            |
| diuji    |               |                |            |           |            |
| Tambah   | - Buka        | Masukkan       | Data sudah | Data      | Berhasil   |
| data     | halaman       | nama guru,     | tersimpan  | sudah     |            |
| guru     | Tambah data   | username,      |            | tersimpan |            |
| (sukses) | guru          | telp, email,   |            |           |            |
|          | -tambah data  | tempat         |            |           |            |
|          | guru          | lahir, tangga  |            |           |            |
|          | -Klik tombol  | 1 lahir, jenis |            |           |            |
|          | Simpan        | kelamin, aga   |            |           |            |
|          |               | ma, alamat     |            |           |            |
|          |               | klik tombol    |            |           |            |
|          |               | Simpan         |            |           |            |
| Tambah   | - Buka        | Masukkan       | Tampilkan  | Tampilkan | Berhasil   |
| data     | halaman       | nama guru,     | pesan      | pesan     |            |
| guru     | Tambah data   | username,      | kesalahan  | kesalahan |            |
| (gagal)  | guru          | telp, email,   | bahwa data | bahwa     |            |
|          | - Masukkan    | tempat         | guru       | data guru |            |
|          | tambah data   | lahir, tangga  | belum di   | belum di  |            |
|          | guru tidak    | 1 lahir, jenis | isi        | isi       |            |
|          | lengkap       | kelamin,       |            |           |            |
|          | - Klik tombol | agama          |            |           |            |
|          | Simpan        | alamat klik    |            |           |            |
|          |               | tombol         |            |           |            |
|          |               | Simpan         |            |           |            |

**Tabel 5.3 Pengujian Tambah Data Guru**

## 4. Pengujian Tambah Data Siswa

:

Pada tahap ini, dilakukan pengujian pada Tambah Data Siswa untuk mengetahui apakah proses Tambah Data Siswa berjalan dengan baik atau tidak. Hasil pengujian pada modul input Tambah Data Siswa dapat dilihat pada Tabel 5.4

| Menu     | Prosedur      | Masukan        | Hasil yang | Hasil     | Kesimpula |
|----------|---------------|----------------|------------|-----------|-----------|
| yang     | Pengujian     |                | diharapkan | Pengujian | n         |
| diuji    |               |                |            |           |           |
| Tambah   | - Buka        | Masukkan       | Data sudah | Data      | Berhasil  |
| siswa    | halaman       | nisn, nama     | tersimpan  | sudah     |           |
| (sukses) | Tambah siswa  | siswa, telp,   |            | tersimpan |           |
|          | -tambah siswa | email, tempat  |            |           |           |
|          | -Klik tombol  | lahir, tanggal |            |           |           |
|          | Simpan        | lahir, jenis   |            |           |           |
|          |               | kelamin, aga   |            |           |           |
|          |               | ma             |            |           |           |
|          |               | kelas, alamat  |            |           |           |
|          |               | lalu klik      |            |           |           |
|          |               | tombol         |            |           |           |
|          |               | Simpan         |            |           |           |
| Tambah   | - Buka        | Masukkan       | Tampilkan  | Tampilka  | Berhasil  |
| siswa    | halaman       | nisn, nama     | pesan      | n pesan   |           |
| (gagal)  | Tambah siswa  | siswa, telp,   | kesalahan  | kesalahan |           |
|          | - Masukkan    | email, tempat  | bahwa data | bahwa     |           |
|          | tambah siswa  | lahir, tanggal | belum di   | data      |           |
|          | tidak lengkap | lahir, jenis   | isi        | belum di  |           |
|          | - Klik tombol | kelamin, aga   |            | isi       |           |
|          | Simpan        | ma             |            |           |           |
|          |               | kelas, alamat  |            |           |           |
|          |               | lalu klik      |            |           |           |
|          |               | tombol         |            |           |           |
|          |               | Simpan         |            |           |           |

**Tabel 5.4 Pengujian Tambah Siswa**

## 5. Pengujian Tambah Data Kelas

Pada tahap ini, dilakukan pengujian pada Tambah Data Kelas untuk mengetahui apakah proses Tambah Data Kelas berjalan dengan baik atau tidak. Hasil pengujian pada modul input Tambah Data Kelas dapat dilihat pada Tabel 5.5:

| Menu   | Prosedur     | Masukan     | Hasil yang | Hasil     | Kesimpulan |
|--------|--------------|-------------|------------|-----------|------------|
| yang   | Pengujian    |             | diharapkan | Pengujia  |            |
| diuji  |              |             |            | n         |            |
| Tambah | - Buka       | Masukkan    | Data sudah | Data      | Berhasil   |
| Data   | halaman data | nama        | tersimpan  | sudah     |            |
| Kelas  | kelas        | kelas, wali |            | tersimpan |            |

**Tabel 5.5 Pengujian Tambah Data Kelas**

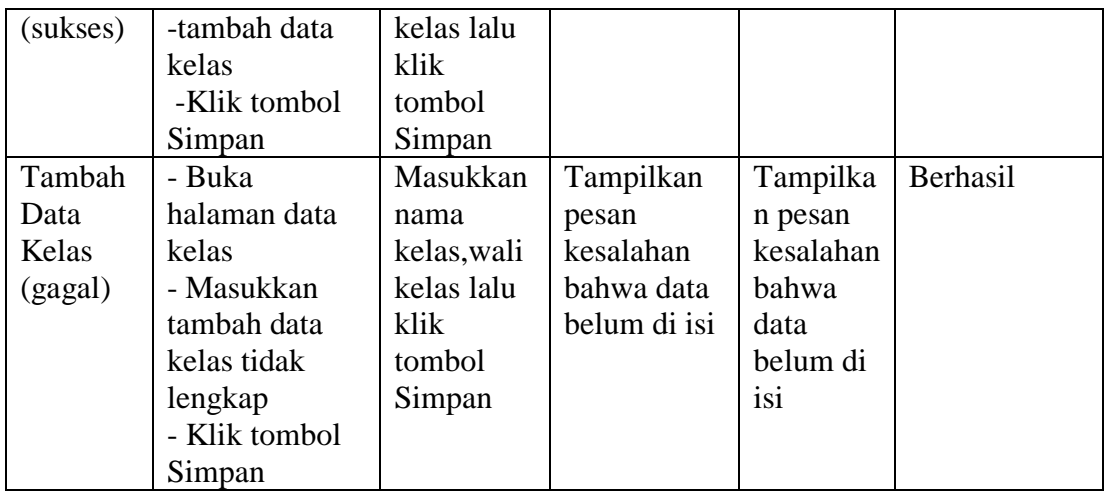

# 6. Pengujian tambah data Mata Pelajaran

Pada tahap ini, dilakukan pengujian pada Mata Pelajaran untuk mengetahui

apakah proses Mata pelajaran berjalan dengan baik atau tidak. Hasil pengujian pada

modul input Mata Pelajaran dapat dilihat pada Tabel 5.6 :

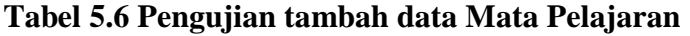

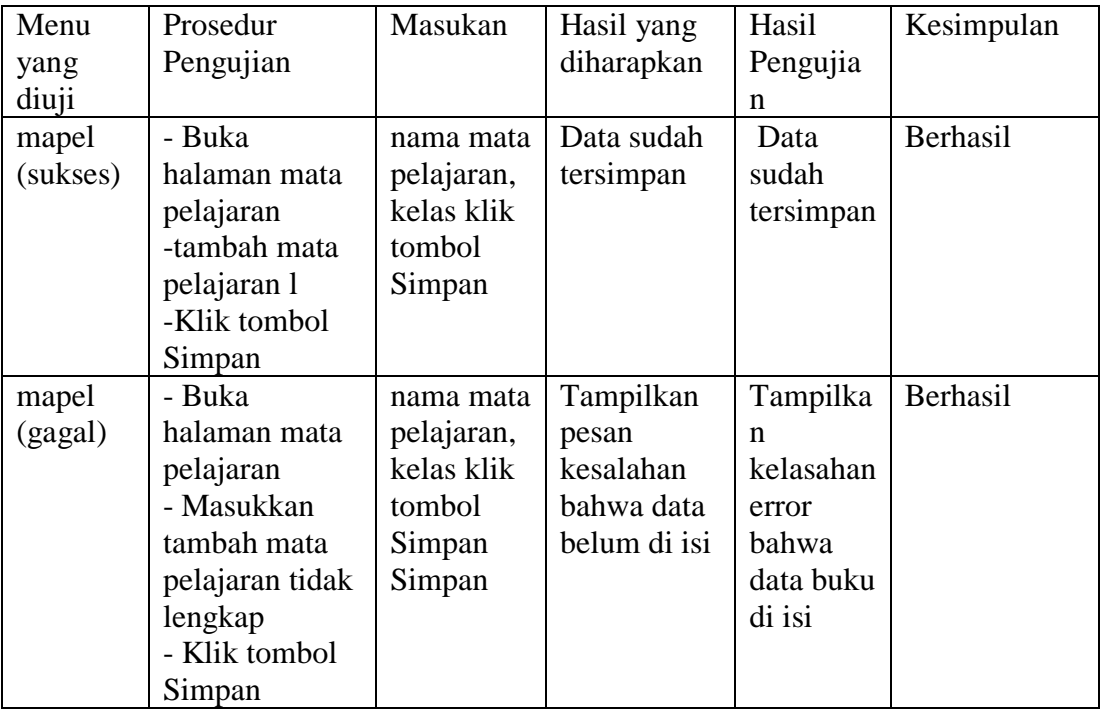

# 7. Pengujian Materi

Pada tahap ini, dilakukan pengujian pada Materi untuk mengetahui apakah proses Materi berjalan dengan baik atau tidak. Hasil pengujian pada modul input Materi dapat dilihat pada Tabel 5.7 :

| Menu     | Prosedur       | <b>Test Case</b> | Hasil yang   | Hasil        | Kesimpulan |
|----------|----------------|------------------|--------------|--------------|------------|
| yang     | Pengujian      |                  | diharapkan   | Pengujian    |            |
| diuji    |                |                  |              |              |            |
| mapel    | - Buka         | Nama             | Data sudah   | Data sudah   | Berhasil   |
| (sukses) | halaman        | materi, na       | tersimpan    | tersimpan    |            |
|          | materi         | ma mapel         |              |              |            |
|          | -tambah materi | klik             |              |              |            |
|          | -Klik tombol   | tombol           |              |              |            |
|          | Simpan         | Simpan           |              |              |            |
| mapel    | - Buka         | Nama             | Tampilkan    | Tampilkan    | Berhasil   |
| (gagal)  | halaman        | materi, na       | pesan        | pesan materi |            |
|          | materi         | ma mapel         | materi       | bahwa data   |            |
|          | - Masukkan     | klik             | bahwa data   | buku di isi  |            |
|          | tambah materi  | tombol           | belum di isi |              |            |
|          | tidak lengkap  | Simpan           |              |              |            |
|          | - Klik tombol  |                  |              |              |            |
|          | Simpan         |                  |              |              |            |

**Tabel 5.7 Pengujian tambah Materi**

# 8. Pengujian Quiz/Tugas

Pada tahap ini, dilakukan pengujian pada Quiz/Tugas pengunjung untuk mengetahui apakah proses Quiz/Tugas berjalan dengan baik atau tidak. Hasil pengujian pada Quiz/Tugas dapat dilihat pada Tabel 5.8:

## **Tabel 5.8 Pengujian tambah Topik Quiz/Tugas**

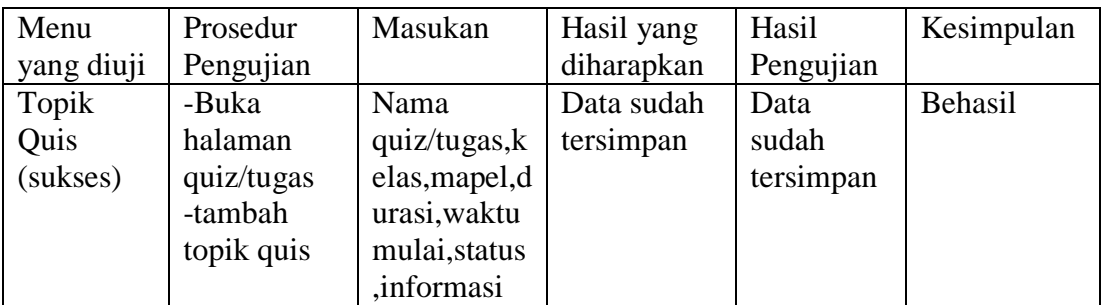

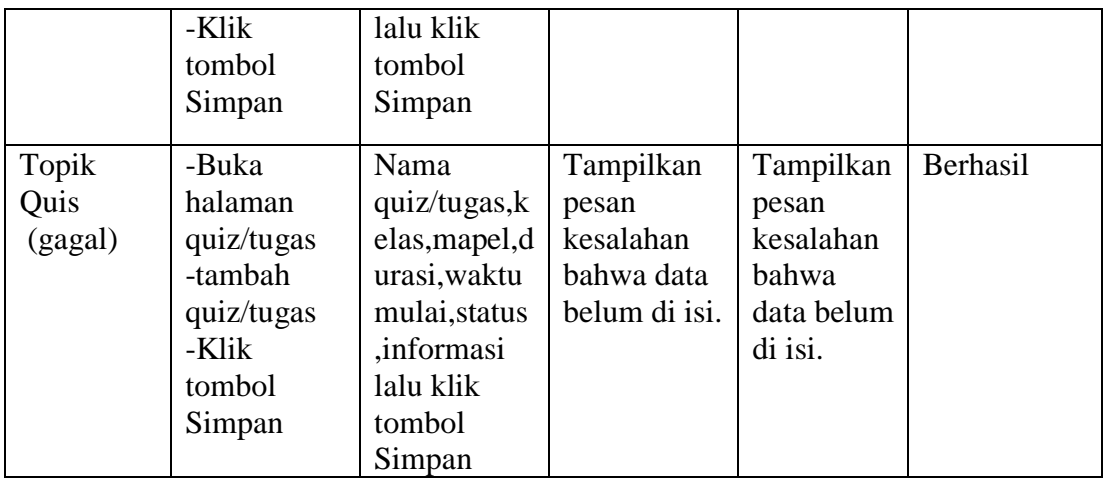

## **5.3 ANALISIS HASIL YANG DICAPAI OLEH SISTEM**

### **5.3.1 Kelebihan Sistem**

Setelah melakukan pengujian terhadap program yang dibuat dapat di jabarkan mengenai kelebihan program yang dapat dilihat sebagai berikut:

- 1. Memiliki fitur untuk membaca atau melihat materi disertai dengan video dan foto.
- 2. Sistem ini bisa menjadi salah satu solusi untuk mengatasi keterbatasan jarak dan waktu proses belajar mengajar.

## **5.3.2 Kekurangan Sistem**

Setelah di analisis dan dilakukan pengujian terhadap program yang dibuat dapat dijabarkan mengenai program yang dapat dilihat sebagai berikut:

- 1. Belum adanya fitur diskusi
- 2. siswa harus mendaftarkan akun ke admin.
- 3. guru harus mendaftarkan akun ke admin.